## *Activator and APS Programming System*

*Installation and User's Guide*

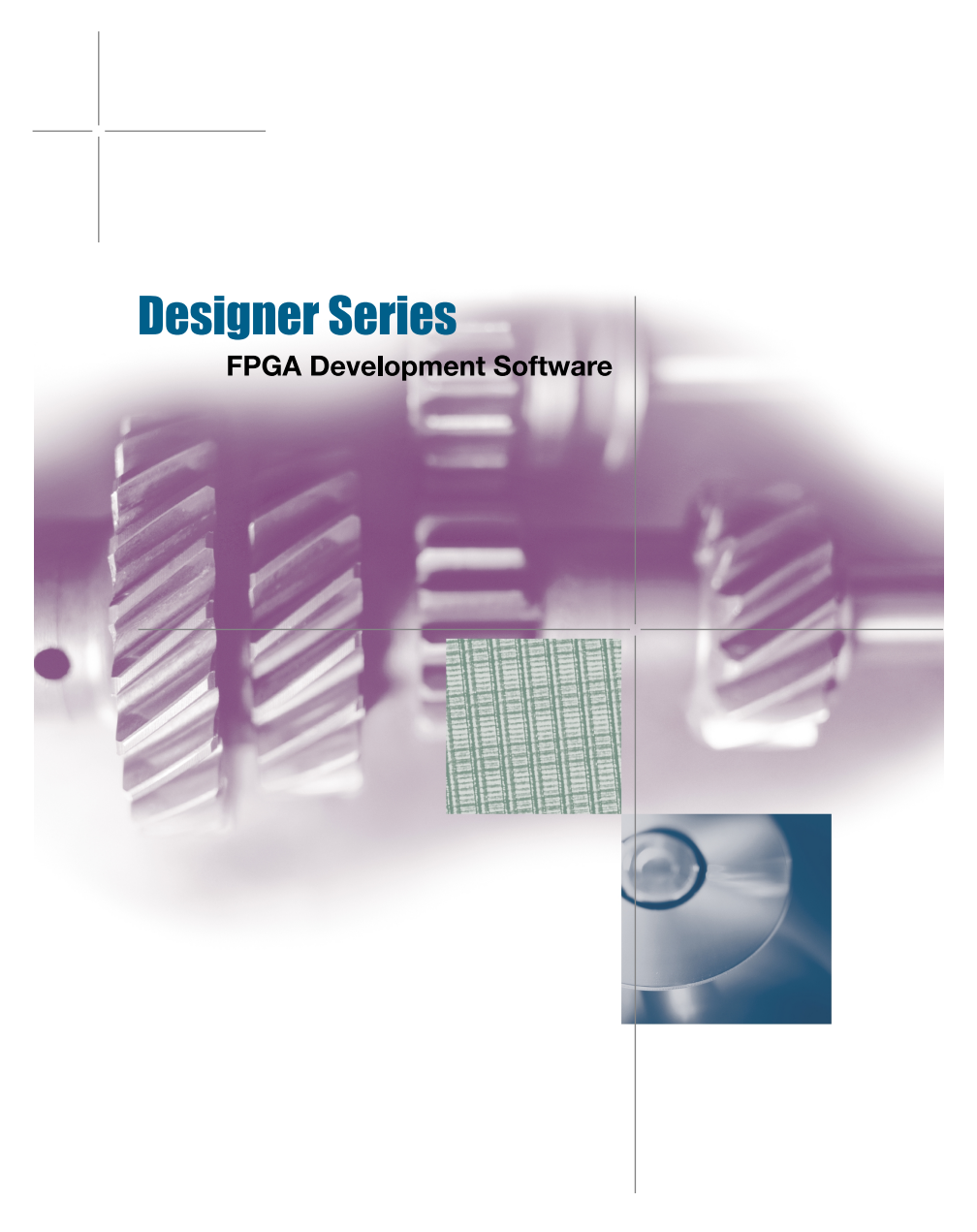

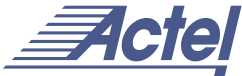

*Windows® and UNIX® Environments*

### **Actel Corporation, Sunnyvale, CA 94086**

© 2001 Actel Corporation. All rights reserved.

Printed in the United States of America

Part Number: 5029102-5

Release: December 2001

No part of this document may be copied or reproduced in any form or by any means without prior written consent of Actel.

Actel makes no warranties with respect to this documentation and disclaims any implied warranties of merchantability or fitness for a particular purpose. Information in this document is subject to change without notice. Actel assumes no responsibility for any errors that may appear in this document.

This document contains confidential proprietary information that is not to be disclosed to any unauthorized person without prior written consent of Actel Corporation.

#### Trademarks

Actel and the Actel logotype are registered trademarks of Actel Corporation.

Adobe and Acrobat Reader are registered trademarks of Adobe Systems, Inc.

Cadence is a registered trademark of Cadence Design Systems, Inc.

Mentor Graphics is registered trademark of Mentor Graphics, Inc.

Synopsys is a registered trademark of Synopsys, Inc.

Verilog is a registered trademark of Open Verilog International.

Viewlogic, ViewSim, and ViewDraw are registered trademarks and MOTIVE and SpeedWave are trademarks of Viewlogic Systems, Inc.

Windows is a registered trademark and Windows NT is a trademark of Microsoft Corporation in the U.S. and other countries.

All other products or brand names mentioned are trademarks or registered trademarks of their respective holders.

# *Table of Contents*

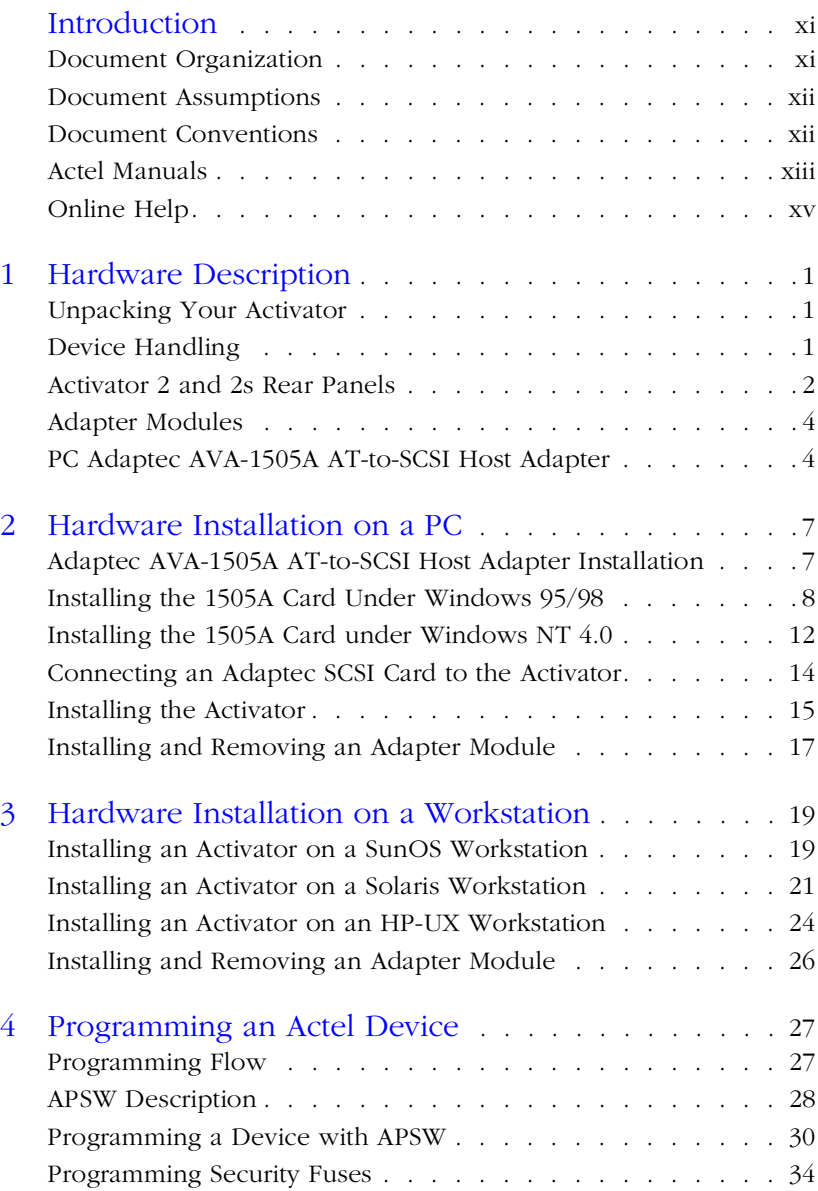

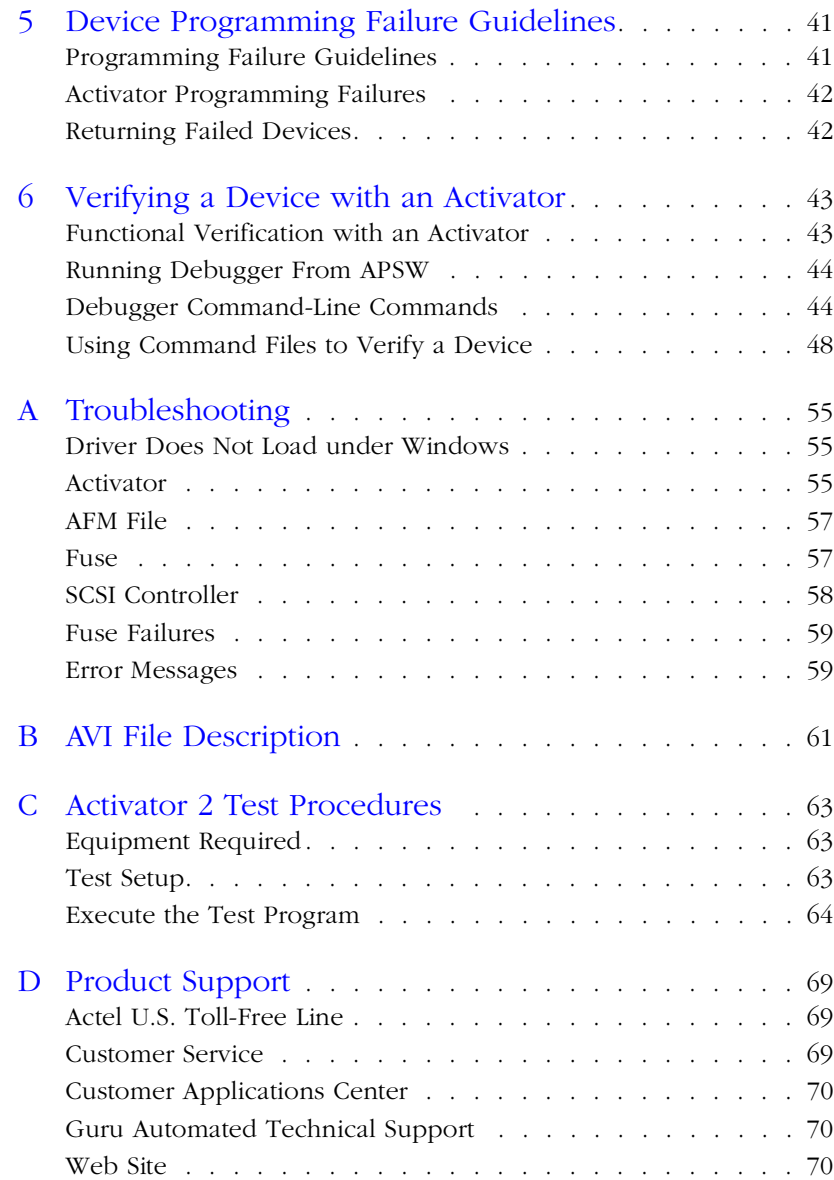

### *Table of Contents*

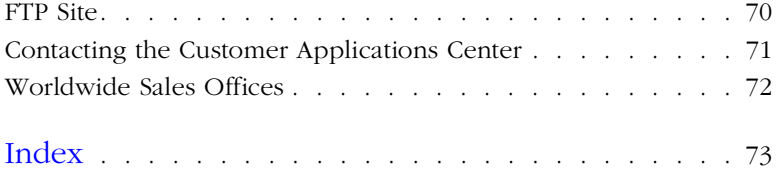

# *List of Figures*

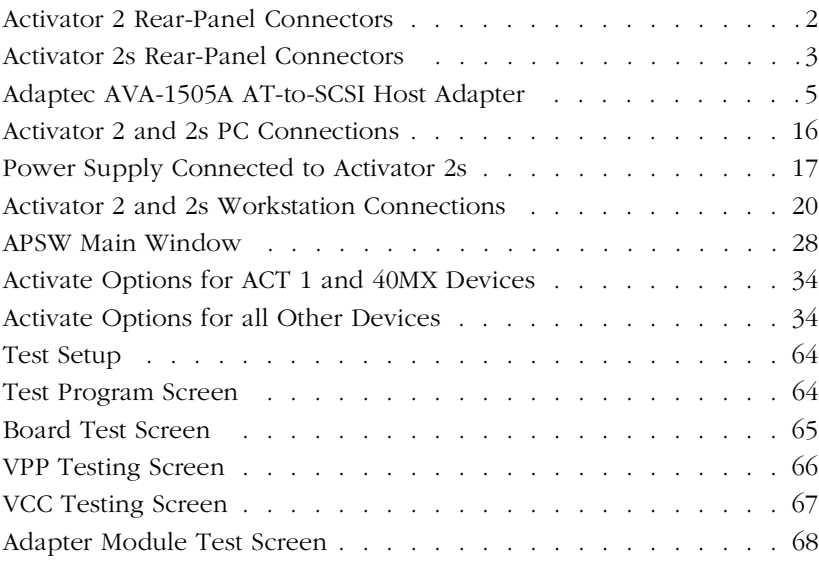

# *List of Tables*

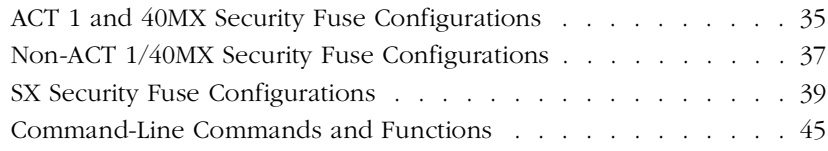

## <span id="page-10-0"></span>*Introduction*

The *Activator and APS Programming System Installation and User's Guide* contains information about programming Actel devices using an Activator device programmer and the APS programming software. The guide contains two main sections: Activator installation and setup instructions and APS software usage. The installation and setup instructions include information about installing the Activator device programmers and the Adaptec AVA™-1505A AT®-to-SCSI host adapter (1505A card). The APS software usage section contains information about using an Activator with the APS programming software to program and verify Actel devices.

### <span id="page-10-1"></span>*Document Organization*

The *Activator and APS Programming System Installation and User's Guide* contains the following chapters:

**Chapter 1 - Hardware Description** contains hardware handling procedures and descriptions of the Activator 2, 2s, and the 1505A card.

**Chapter 2 - [Hardware Installation on a PC](#page-22-2)** contains information for installing an Activator on a PC.

**Chapter 3 - [Hardware Installation on a Workstation](#page-34-2)** contains information for installing an Activator on a UNIX workstation.

**Chapter 4 - [Programming an Actel Device](#page-42-2)** contains information for programming Actel devices using APS programming software.

**Chapter 5 - [Device Programming Failure Guidelines](#page-56-2)** describes conditions that can cause an Actel device to fail.

**Chapter 6 - [Verifying a Device with an Activator](#page-58-2)** contains information for verifying Actel devices using an Activator and APS programming software.

**Appendix A - [Troubleshooting](#page-70-3)** describes some common hardware and software problems and solutions to those problems.

**Appendix B - [AVI File Description](#page-76-1)** contains a description of an AVI log file.

#### *Introduction*

**Appendix C - [Activator 2 Test Procedures](#page-78-3)** contains test procedures for Activator 2/2S and programming adapters.

**Appendix D - [Product Support](#page-84-3)** provides information about contacting Actel for customer and technical support.

### <span id="page-11-0"></span>*Document Assumptions*

This document assumes the following:

- 1. You have installed the Designer Series software, including APSW.
- 2. You are familiar with UNIX workstations and UNIX operating systems, or with PCs and Windows operating environments.
- 3. You are familiar with FPGA architecture and FPGA design software.

### <span id="page-11-1"></span>*Document Conventions*

This document uses the following conventions:

Information input by the user follows this format:

#### **keyboard input**

The contents of a file follows this format:

```
file contents
```
Messages displayed on the screen appear as follows:

Screen Message

This document uses the following variables:

• Actel FPGA family libraries are shown as  $\leq$  act fam>. Substitute the desired Actel FPGA family ACT1, ACT2 (for ACT 2 and 1200XL devices), ACT3, 3200DX, 40MX, 42MX, 54SX, 54SX-A, and eX as needed. For example:

**edn2vhdl fam:<act\_fam> <design\_name>**

• Compiled VHDL libraries are shown as  $\lt$ vhd\_fam>. Substitute <vhd\_fam> for the desired VHDL family ACT1, ACT2 (for ACT 2 and 1200XL devices), ACT3, A3200DX, A40MX, A42MX, A54SX, A54SX-A, and eX as needed. The VHDL language requires that the library names begin with an alpha character.

### <span id="page-12-0"></span>*Actel Manuals*

The Designer Series software includes printed and online manuals. The online manuals are in PDF format on the CD-ROM in the "/manuals" directory. These manuals are also installed onto your system when you install the Designer software. To view the online manuals, you must install Adobe® Acrobat Reader® from the CD-ROM.

The Designer Series includes the following manuals, which provide additional information on designing Actel FPGAs:

*Getting Started User's Guide*. This manual describes the design flow and user interface for the Actel Designer Series software, including information about using the ACTgen Macro Builder.

*Designer User's Guide.* This manual provides an introduction to the Designer series software as well as an explanation of its tools and features.

*PinEdit User's Guide.* This guide provides a detailed description of the PinEdit tool in Designer. It includes cross-platform explanations of all the PinEdit features.

*ChipEdit User's Guide.* This guide provides a detailed description of the ChipEdit tool in Designer. It includes a detailed explanation of the ChipEdit functionality.

*Timer User's Guide.* This guide provides a detailed description of the Timer tool in Designer. It includes a detailed explanation of the Timer functionality.

*Actel HDL Coding Style Guide.* This guide provides preferred coding styles for the Actel architecture and information about optimizing your HDL code for Actel devices.

#### *Introduction*

*Silicon Expert User's Guide.* This guide contains information to assist in the use of Actel's Silicon Expert tool.

*DeskTOP Interface Guide*. This guide contains information about using the integrated VeriBest® and Synplicity®CAE software tools with the Actel Designer Series FPGA development tools to create designs for Actel Devices.

*Cadence ® Interface Guide.* This guide contains information to assist in the design of Actel devices using Cadence CAE software and the Designer Series software.

*Mentor Graphics*® *Interface Guide*. This guide contains information to assist in the design of Actel devices using Mentor Graphics CAE software and the Designer Series software.

*Synopsys*®*Synthesis Methodology Guide.* This guide contains preferred HDL coding styles and information to assist in the design of Actel devices using Synopsys CAE software and the Designer Series software.

*Innoveda*® *eProduct Designer Interface Guide*. This guide contains information to assist in the design of Actel devices using eProduct Designer CAE software and the Designer Series software.

*Viewlogic*® *Powerview* ® *Interface Guide*. This guide contains information and procedures to assist in the design of Actel devices using Powerview CAE software and the Designer Series software.

*Viewlogic*® *Workview Office*® *Interface Guide*. This guide contains information and procedures to assist in the design of Actel devices using Workview Office CAE software and the Designer Series software.

*VHDL Vital Simulation Guide.* This guide contains information to assist in simulating Actel designs using a Vital compliant VHDL simulator.

*Verilog Simulation Guide.* This guide contains information to assist in simulating Actel designs using a Verilog simulator.

*Activator and APS Programming System Installation and User's Guide.* This guide contains information about how to program and debug Actel devices, including information about using the Silicon Explorer diagnostic tool for system verification.

*Silicon Sculptor User's Guide.* This guide contains information about how to program Actel devices using the Silicon Sculptor software and device programmer.

*Silicon Explorer Quick Start.* This guide contains information about connecting the Silicon Explorer diagnostic tool and using it to perform system verification.

*Actel FPGA Data Book.* This guide contains detailed specifications on Actel device families. Information such as propagation delays, device package pinout, derating factors, and power calculations are found in this guide.

*Macro Library Guide.* This guide provides descriptions of Actel library elements for Actel device families. Symbols, truth tables, and module count are included for all macros.

*A Guide to ACTgen Macros.* This Guide provides descriptions of macros that can be generated using the Actel ACTgen Macro Builder software.

### <span id="page-14-0"></span>*Online Help*

The Designer Series software comes with online help. Online help specific to each software tool is available in Designer, ACTgen, Silicon Expert, Silicon Explorer, Silicon Sculptor, and APSW. Online help is also available within the Veribest software tools and Synplicity Synplify® software.

## <span id="page-16-3"></span><span id="page-16-0"></span>*Hardware Description*

This chapter contains device handling guidelines and descriptions of the Activator 2, 2s, Adaptec AVA-1505A AT-to-SCSI host adapter (1505A card), and Adapter Modules. When programming Actel devices, use the Activator 2 or 2s programmers, Adapter Modules, and the 1505A card if you are using a PC.

### <span id="page-16-1"></span>*Unpacking Your Activator*

Unpack your Activator carefully and set it up in a clean, ESD-safe operating environment. Never expose the unit to excessive heat, such as direct sunlight or heating vents and other heat-generating devices. Make sure you allow adequate ventilation on all four sides of the unit. The programmer has rubber feet to raise it above the operating surface, which allows further ventilation. Make sure you do not block ventilation to the bottom of the unit.

### <span id="page-16-2"></span>*Device Handling*

Actel devices are CMOS devices and require proper grounding and Electro Static Device (ESD) handling procedures. Although all Actel parts have static discharge protection built in, you should always follow ESD handling procedures when handling Actel devices.

You should always wear grounded wrist straps at an ESD workstation when handling devices. Make sure a calibrated ionizer is on and functioning properly at the workstation. Direct an ionizer air stream over the parts at all times.

Always keep the devices in their antistatic carrying cases until you use them. Keep the surrounding environment clean and free of dust and debris. Periodically check the Adapter Module sockets to make sure that they are free of dirt or other debris that would prevent good electrical pin connections between the device and socket.

When loading a device in the Adapter Module socket, be sure to orient that pin 1 on the device according to the diagram on the Adapter Module. Damage can occur if you load the FPGA incorrectly.

**1**

### <span id="page-17-0"></span>*Activator 2 and 2s Rear Panels*

The Activator 2 is a four-device programmer, with interchangeable Adapter Modules that support all of Actel's device packages. The Activator 2s is a single socket version of the Activator 2.

This section describes and illustrates the connectors on the rear panels of the Activator 2 and 2s. The connectors are shown in [Figure 1-1](#page-17-1) below and [Figure 1-2 on page 3.](#page-18-0)

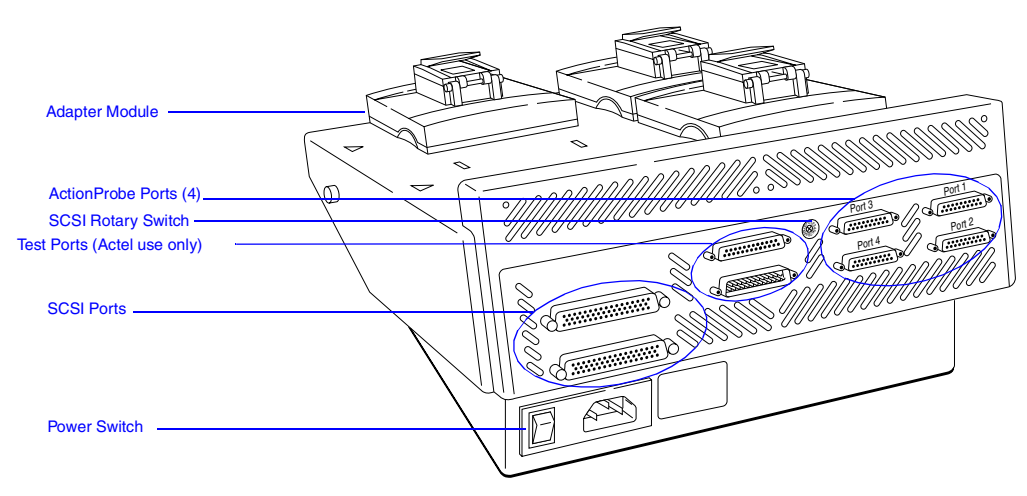

*Figure 1-1. Activator 2 Rear-Panel Connectors*

### *Common Connectors*

<span id="page-17-2"></span><span id="page-17-1"></span>The following connectors are common to the Activator 2 and 2s.

### *ActionProbe Port*

The ActionProbe Port supports in-circuit verification using the ActionProbe diagnostic tool. The Activator 2s has one port. The Activator 2 has four ports, one for each programming socket. The Silicon Explorer, which uses a serial port, replaces the ActionProbe. If you are using an ActionProbe, refer to the documentation included with it for information about using the ActionProbe tool.

### *Activator 2 and 2s Rear Panels*

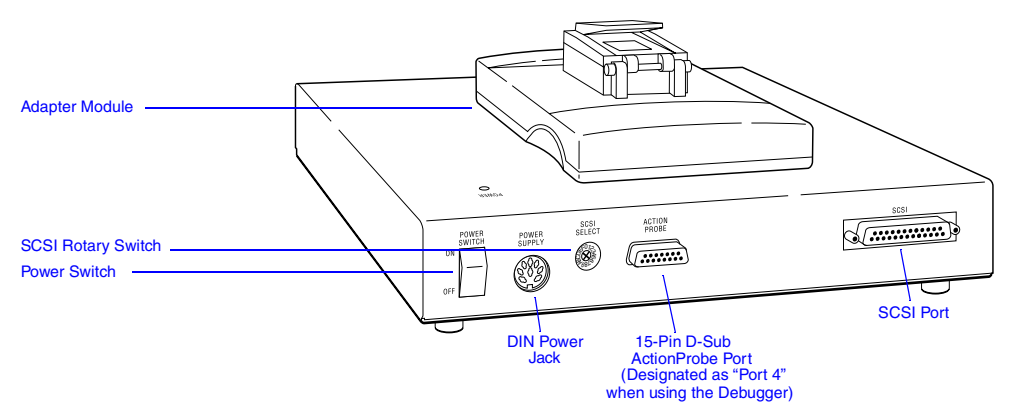

<span id="page-18-1"></span>*Figure 1-2. Activator 2s Rear-Panel Connectors*

### <span id="page-18-0"></span>*Adapter Module*

Plug the Adapter Module into the Activator and use it to program Actel devices. The Activator 2s can accept one Adapter Module. The Activator 2 can accept four. Refer to ["Adapter Modules" on page 4](#page-19-0) for information about Adapter Modules.

### *Power Switch*

Use the power switch to turn the Activator on and off.

### *SCSI Rotary Switch*

Use the SCSI rotary switch to select the SCSI bus ID. Refer to Chapter 2, ["Hardware Installation on a PC" on page 7](#page-22-2) or Chapter 3, ["Hardware](#page-34-2)  [Installation on a Workstation" on page 19](#page-34-2) for information about setting the SCSI rotary switch.

### *SCSI Port*

Use the SCSI port to communicate with the computer through the SCSI interface. The Activator 2s has one SCSI port. The Activator 2 has two ports connected in parallel.

### *Activator 2 Connectors*

In addition to the common connectors, the Activator 2 has the following connector.

### *Test Port*

The two Test Ports are for factory diagnostic testing and are not available for customer use. Do not connect any devices to these ports.

*Activator 2s Connectors* In addition to the common connectors, the Activator 2s has the following connector:

### *DIN Power Jack*

Use the DIN power jack to connect the power supply (supplied by Actel) to the Activator 2s.

### <span id="page-19-0"></span>*Adapter Modules*

The Activator 2 has four sockets for Adapter Modules and can program up to four Actel devices simultaneously. The Activator 2s has one socket for a single Adapter Module. Each device package type has an Adapter Module designed specifically for that device. Contact your local sales representative for availability of Adapter Modules.

If the Adapter Module does not match the package type of the design being programmed, the APS software displays the message "wrong adapter type" for each incorrect socket. In each case, replace the wrong adapter with the correct one. Refer to ["Installing and Removing](#page-32-2)  [an Adapter Module" on page 17](#page-32-2) or [page 26](#page-41-1) for information about installing and removing Adapter Modules from an Activator.

### <span id="page-19-1"></span>*PC Adaptec AVA-1505A AT-to-SCSI Host Adapter*

The 1505A card, included with the Activator, interfaces with the Activator 2 or 2s. The 1505A card, shown in [Figure 1-3,](#page-20-0) has an external 25-pin DB25 SCSI connector.

Use the jumper block (J3) on the left center of the 1505A card to configure the I/O address, if necessary. The default I/O address is 340H-35FH.

*PC Adaptec AVA-1505A AT-to-SCSI Host Adapter*

Do not confuse the external 25-pin DB25 edge connector with a parallel port connector. Make sure you plug the Activator into the 25 pin DB25 connector on the 1505A card.

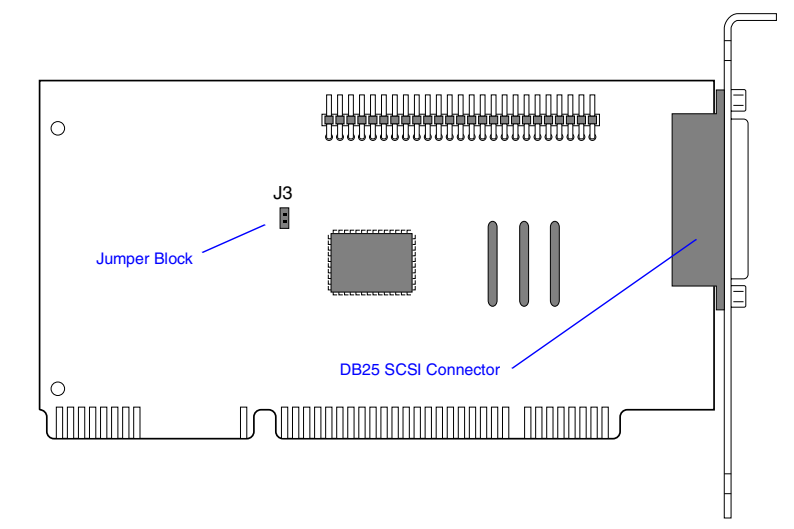

<span id="page-20-0"></span>*Figure 1-3. Adaptec AVA-1505A AT-to-SCSI Host Adapter*

# <span id="page-22-2"></span><span id="page-22-0"></span>*Hardware Installation on a PC*

This chapter contains information and procedures to install an Activator 2 or 2s on a PC, including information about configuring your 1505A card, installing the appropriate software driver(s), hooking up an Activator and installing and removing an Adapter Module. Refer to the *Adaptec AVA-1505A AT-to-SCSI Host Adapter Installation Guide* (Actel part number AVA-1505A, included with the 1505A card) for additional information about installing and configuring the 1505A card.

### <span id="page-22-1"></span>*Adaptec AVA-1505A AT-to-SCSI Host Adapter Installation*

This section contains background information and describes the procedures for installing and configuring the 1505A card on a PC. If your PC already contains an Adaptec SCSI host adapter card, you can use it instead of installing the 1505A card provided by Actel. Go to ["Connecting an Adaptec SCSI Card to the Activator" on page 14](#page-29-0) for configuration information.

### *Background Information*

PCs use interrupt numbers (IRQs) and I/O addresses to distinguish between different add-in cards. You must assign each add-in card a IRQ and I/O address. If more than one card uses the same IRQ or address, conflicts between the cards may occur. Software can configure newer plug-and-play cards to use unique IRQs and I/O addresses. However, software cannot configure nonplug-and-play, or legacy, cards. When installing a legacy card, the user must determine what IRQs and I/O addresses are in use by the other cards in the PC so that the user can select a unique IRQ and I/O address for the legacy card. The 1505A card is a plug-and-play card.

All PCs (486 and newer) contain an ISA (or AT) bus. Additionally, Pentium® PCs usually include an additional bus, the PCI bus, used for plug-and-play cards. The 1505A card uses the ISA bus, not the PCI bus.

#### *Chapter 2: Hardware Installation on a PC*

#### *Installation Steps* Regardless of which Windows operating environment you are working under (95/98 or NT), you must perform the following steps to successfully install the 1505A card into a PC:

- **1. Select a unique I/O address for the 1505A card.**
- **2. Install the 1505A card into your PC.**
- **3. Configure the software driver(s), with the I/O address of the driver(s) matching the I/O address set on the 1505A card.**
- **4. If an Activator is sharing the 1505A card with other SCSI devices, configure the termination resistors on the 1505A card and the other SCSI devices.**
- **5. Connect the Activator to the 1505A card.**

### <span id="page-23-0"></span>*Installing the 1505A Card Under Windows 95/98*

This section describes how to install the 1505A card under Windows 95/98.

### <span id="page-23-1"></span>*Select a Unique IRQ and I/O Address*

The default settings on the 1505A card should work. However, you may have an add-in card installed on your PC with IRQ and I/O address settings that conflict with the default settings on the 1505A card. The conflict may affect your video, network connection, or hard drive. If there is a conflict, you must change the IRQ and I/O address of either the 1505A card or an installed add-in card.

#### *To select the I/O address for the 1505A card,*

- **1. Open the Device Manager window.** Double-click the System icon located in the Control Panel program group. The System Properties window is displayed. Click the Device Manager tab to display the Device Manager window.
- **2. Determine what IRQs and I/O addresses are in use by installed add-in card(s).** Double-click the Computer icon. The Computer Properties window is displayed. Choose the Interrupt request (IRQ) radio button to view the IRQs already in use. Choose

*Installing the 1505A Card Under Windows 95/98*

the Input/Output (I/O) radio button to view the I/O addresses already in use.

**3. Set the I/O address for the 1505A card.** The default interrupt number is IRQ11, but you can set it from IRQ9 to IRQ12. The default I/O address is 340h-35Fh, but you can set it to 140h-15Fh. Refer to the "Jumper Block Settings" section in the *Adaptec AVA-1505A AT-to-SCSI Host Adapter Installation Guide* for information about changing the I/O address on the 1505A card.

If all the interrupts between IRQ9 and IRQ12 are in use, you must change the IRQ settings on another card to free up one of these interrupts for the 1505A card.

*Install the SCSI Board into Your PC* Turn off your computer, remove its cover, and install the 1505A card into an ISA expansion slot in the PC. After installing the card, replace the cover and turn the PC on. Refer to the "Inserting the Board" section in the *Adaptec AVA-1505A AT-to-SCSI Host Adapter Installation Guide* for additional information about installing the 1505A card.

### *Run the Add New Hardware Wizard*

Windows 95/98 comes with an Add New Hardware wizard that detects new add-in cards and drivers. This wizard automatically assigns an IRQ and I/O address to the new card. These settings may not match the card's actual configuration. If the settings on the card do not match the settings in the wizard, you must change the settings in the wizard or on the 1505A card.

Note: The settings selected in the Add New Hardware wizard must match the actual settings on the 1505A card, your BIOS, and the settings in your config.sys. file. Refer to ["Configure the Software](#page-25-0)  [Driver" on page 10](#page-25-0) for information about configuring your software driver.

### *To run the Add New Hardware wizard,*

**1. Invoke the Add New Hardware wizard.** Double-click the Add New Hardware icon located in the Control Panel group. The Add New Hardware wizard is displayed.

- **2. Follow the instructions on the screen.** Select "No" when asked if you want Windows to search for your new hardware and "SCSI controllers" when asked for the type of hardware you want to install. Choose "Adaptec" and "AIC 6 x 60 ISA SCSI Controller" when asked to select Manufacturer and Model for your hardware.
- **3. Note the IRQ and I/O address.** If the IRQ and I/O address match the settings you selected for the card, click Next. If the settings do not match, then change the software settings to match the 1505A card settings (see ["Configure the Software Driver"](#page-25-0) in the following section) or change the card settings to match the software settings (see ["Select a Unique IRQ and I/O Address" on page 8\)](#page-23-1).

### <span id="page-25-0"></span>*Configure the Software Driver*

Actel uses the driver installed by Windows 95/98 when you add the 1505A card using the Add New Hardware wizard. If the settings on your 1505A card match the setting assigned to the card by the wizard, you do not need to configure the software driver. If the settings do not match, use the following procedure to configure the software driver.

- **1. Open the Device Manager window.** Double-click the System icon located in the Control Panel program group. The System Properties window is displayed. Click the Device Manager tab to display the Device Manager window.
- **2. Open the 1505A card Properties window.** Double-click the SCSI controllers icon. Double-click the 1505A card icon (it may show up as the "Adaptec 1505A SCSI Adapter" driver, the "Adaptec AIC-6260/ 6360" driver, or as the "ISA SCSI" driver). The SCSI Controller Properties window is displayed.
- **3. Change the I/O address settings.** Click the Resources tab. Make sure the Use automatic settings box is not checked. Choose Input/Output Range in the Resource settings window and click Change Settings. Change the I/O address to match the settings you selected on the 1505A card. Click OK.
- **4. Change the IRQ settings.** Choose Interrupt Request in the Resource settings window and click Change Settings. Change the IRQ to match the settings you selected on the 1505A card. Click OK.

### *To verify that the software driver is configured properly,*

- **1. Open the Device Manager window.** Double-click the System icon located in the Control Panel program group. The System Properties window is displayed. Click the Device Manager tab to display the Device Manager window.
- **2. View the 1505A card properties.** Double-click the SCSI controllers icon. The 1505A card icon is displayed (it may show up as the "Adaptec 1505A SCSI Adapter" device, the "Adaptec AIC-6260/6360" device, or as the "ISA SCSI" device). If there is a yellow dot with an exclamation point next to the name, then you have a hardware conflict.

Review the IRQs and I/O addresses used by the other add-in cards to determine where the conflict is occurring. If you change the 1505A card settings, remember to change the BIOS and software settings to match, as described in the preceding sections. After each change, check the Device Manager again until you resolve the conflict.

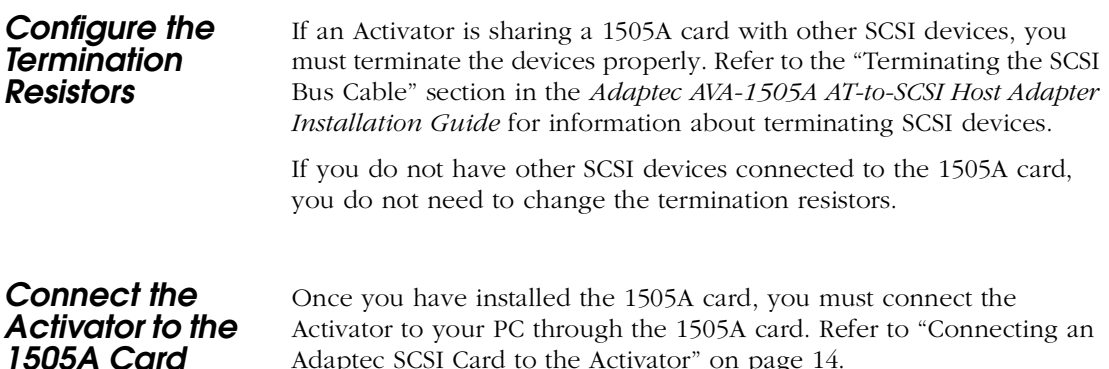

*Chapter 2: Hardware Installation on a PC*

### <span id="page-27-0"></span>*Installing the 1505A Card under Windows NT 4.0*

This section describes how to install the 1505A card under Windows NT.

*Select a Unique IRQ and I/O Address*

The default settings on the 1505A card should work. However, you may have an add-in card installed on you PC with IRQ and I/O address settings that conflict with the default settings on the 1505A card. The conflict may affect your video, network connection, or hard drive. If there is a conflict, you must change the IRQ and I/O address of either the 1505A card or an installed add-in card.

### *To select the IRQ and I/O address for the 1505A card,*

- **1. Open the Windows NT Diagnostics Window.** Choose Windows NT Diagnostics from the Administrative Tools (Common) menu in the Programs menu.
- **2. Determine what I/O addresses are in use by installed add-in card(s).** Click the Resources tab. The Resources window is displayed. Click the IRQ to display the interrupts in use. Click I/O Port to display the addresses in use.
- **3. Set the I/O address for the 1505A card.** The default I/O address is 340h-35Fh, but you can set it to 140h-15Fh. Refer to the "Jumper Block Settings" section in the *Adaptec AVA-1505A AT-to-SCSI Host Adapter Installation Guide* for information about changing the I/O address on the 1505A card.

If all the interrupts between IRQ9 and IRQ12 are in use, you must change the IRQ settings on another card to free up one of these interrupts for the 1505A card.

### *Install the SCSI Board into Your PC*

Turn off your computer, remove its cover, and install the 1505A card into an ISA expansion slot in the PC. After installing the card, replace the cover and turn the PC on. Refer to the "Inserting the Board" section in the *Adaptec AVA-1505A AT-to-SCSI Host Adapter Installation Guide* for additional information about installing the 1505A card.

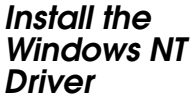

After installing and configuring the 1505A card, you must install two drivers under Windows NT. Microsoft provides the first driver and Actel provides the second. Go to ["Install the Software Driver" on page](#page-28-0)  [13](#page-28-0) for installation instructions for the Actel driver.

### *To install the Windows NT driver,*

- **1. Open the Add SCSI Adapters window.** Double-click the SCSI Adapters icon located in the Control Panel program group.
- **2. Add the 1505A card driver.** Click the Drivers tab. The Drivers window is displayed. Choose "Adaptec AIC-6X60 ISA Single-Chip SCSI Controller" from the list of devices. Put the Windows NT 4.0 CD-ROM into the drive and click OK.
- **3. Restart the PC.** You must restart for this driver to take effect.

#### *To verify that you installed the Windows NT driver correctly,*

- **1. Open the Add SCSI Adapters window.** Double-click the SCSI Adapters icon located in the Control Panel program group.
- **2. View the 1505A care properties.** Click the Drivers tab. The Drivers window is displayed. Look for the "Adaptec AIC-6X60 ISA Single-Chip SCSI Controller" driver. Its status should be "Started."

If there is a yellow dot with an exclamation point next to the driver name, then you have a hardware conflict. Review the IRQs and I/O addresses used by the other add-in cards to determine where the conflict is occurring. If you change the 1505A card settings, remember to change the BIOS and software settings to match, as described in the preceding sections. After each change, check the Device Manager again until you resolve the conflict.

<span id="page-28-0"></span>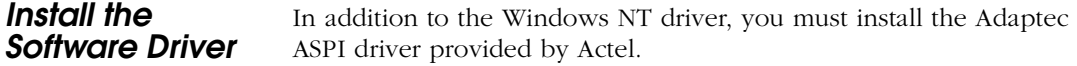

#### *To install the Adaptec ASPI driver,*

insert the Designer Series CD-ROM into the drive and execute the following program on the CD-ROM:

*Chapter 2: Hardware Installation on a PC*

#### **\ASPI\_NT\ASPIINST.EXE**

After installation your computer will restart.

#### *To verify that the software driver is configured properly,*

double-click the Devices icon in the Control Panel program group. Look for the "Aspi32" driver. Its status should be "Started" and "Automatic."

*Configure the Termination Resistors*

If an Activator is sharing a 1505A card with other SCSI devices, you must terminate the devices properly. Refer to the "Terminating the SCSI Bus Cable" section in the *Adaptec AVA-1505A AT-to-SCSI Host Adapter Installation Guide* for information about terminating SCSI devices.

If you do not have other SCSI devices connected to the 1505A card, you do not need to change the termination resistors.

### *Connect the Activator to the 1505A Card*

Once you have installed the 1505A card, you must connect the Activator to your PC through the 1505A card, as described on [page 14.](#page-29-0)

### <span id="page-29-0"></span>*Connecting an Adaptec SCSI Card to the Activator*

You can only use an Adaptec SCSI card with an Activator 2 or 2s. If you have an existing Adaptec SCSI card installed, you can use it instead of the 1505A card to interface with an Activator.

### *To connect a SCSI card to an Activator,*

connect the SCSI card to the Activator using the appropriate SCSI cable for the board's external SCSI connector and the Activator 2 or 2s connector (female DB50 for Activator 2, DB25 for Activator 2s).

### *IMPORTANT:* Activators contain termination resistors and must be the last device in the SCSI chain.

If SCSI ID number 5 is not available on your SCSI bus, set the rotary switch on the back of your Activator to an available SCSI ID and modify the "Windows Programming" icon in the Designer Series Program Group using the following procedure:

- **1. Open the Designer Series program group.** Right-click the Start button and select the Open All Users command (Open command for Windows 95/98). Double-click the Programs icon. Double-click the Designer Series icon.
- **2. Modify the Windows Programming icon.** Click the Windows Programming icon. Choose the Properties command from the File menu. Click the Shortcut tab. Type the following in the Target box:

**c:\actel\bin\apsw.exe devactivator2:4**

The "4" represents the SCSI ID you want to set the Activator to use.

### <span id="page-30-0"></span>*Installing the Activator*

The following procedure describes how to install an Activator 2 or 2s on a PC.

- **1. Turn off the PC.**
- **2. Verify that the Activator power switch is OFF.** See [Figure 1-1 on](#page-17-2)  [page 2](#page-17-2) or [Figure 1-2 on page 3](#page-18-1) for the location of the power switches.
- **3. Verify that the SCSI rotary switch is set to an available ID.**  [Figure 1-1 on page 2](#page-17-2), or [Figure 1-2 on page 3](#page-18-1), shows the location of this switch. The default ID is 5. refer to ["Connecting an Adaptec](#page-29-0)  [SCSI Card to the Activator" on page 14](#page-29-0) for information about changing the SCSI ID.
- **4. Connect the Activator to the PC using the supplied cable.**  Connect one end of the cable to the SCSI connector on the Activator rear panel (you can use either connector on the Activator 2) and tighten the locking screws. Connect the other end of the cable to the 1505A card in the PC and tighten the locking screws. The Activator is terminated internally and must be the last device on the SCSI chain. See [Figure 2-1](#page-31-0) for the location of the SCSI connectors.

*Chapter 2: Hardware Installation on a PC*

*CAUTION:* The SCSI connector on the 1505A card is a female DB25. A user can easily confuse it with a parallel port connector. Make sure you plug the cable into the 1505A card or you could damage the connectors.

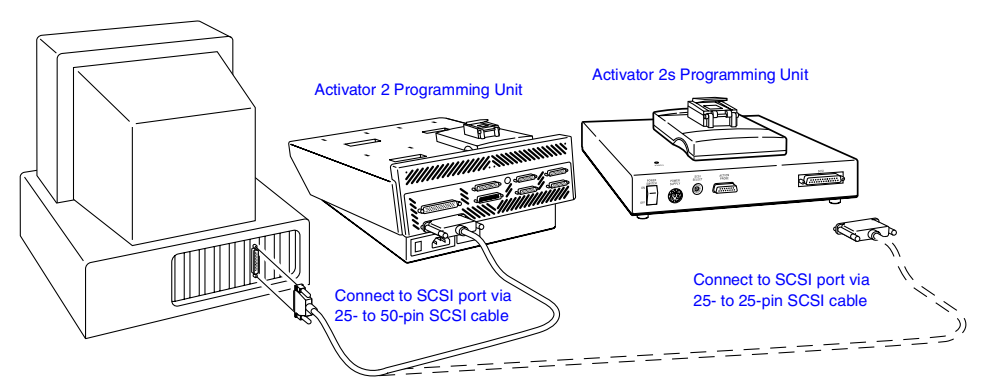

*Figure 2-1. Activator 2 and 2s PC Connections*

<span id="page-31-0"></span>**5. Connect power to the Activator.**

### **Activator 2**

Insert the power cord into the power connector on the rear panel and plug the other end into an AC power outlet.

### **Activator 2s**

Insert the 8-pin DIN connector from the power supply into the DIN power jack on the rear panel. Connect an AC power cord to the power supply and plug the other end into an AC power outlet ([Figure 2-2](#page-32-1)).

- Note: The power supplies are rated for 100–240 VAC at 50 or 60 Hz. The Activator 2s power switch will remotely power down the power supply. Only a small voltage will remain to detect power up.
- **6. Turn on the Activator power.** After a brief delay, the green power light should turn on and remain on continuously, as long as the power is turned on.
- **7. Turn on the PC.** You are now ready to program a device using APSW. Refer to chapter 4, ["Programming an Actel Device" on page](#page-42-2)  [27](#page-42-2) for information about programming a device.

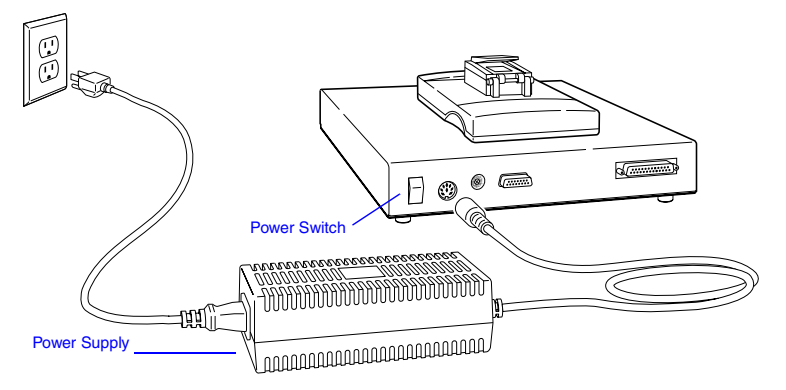

<span id="page-32-3"></span><span id="page-32-1"></span>*Figure 2-2. Power Supply Connected to Activator 2s*

*Verifying Hardware Installation (NT 4.0)*

Use the following procedure to verify that you installed the Activator correctly:

- **1. Open the Devices window.** Double-click the SCSI Adapters icon located in the Control Panel program group. The SCSI Adapters window is displayed. Click the Devices tab to display the Devices window.
- **2. View the 1505A card.** Double-click the "Adaptec AIC-6X60 ISA Single-Chip SCSI Controller" device driver. If eight unnamed tape drive icons appear, the Activator hardware installation was successful. If the icons do not appear, make sure the SCSI cable connection are correct, all cable connections are seated together firmly, and the power is connected properly and is turned on. Also make sure the SCSI ID rotary switch on the Activator is set to an available ID and matches what is set in the Windows Programming icon.

### <span id="page-32-0"></span>*Installing and Removing an Adapter Module*

<span id="page-32-2"></span>The following procedure describes how to install an Adapter Module into and remove an Adapter Module from an Activator.

*Chapter 2: Hardware Installation on a PC*

### *To install an Adapter Module,*

- **1. Position the two metal guides on the Adapter Module into the corresponding slots on the Activator.**
- **2. Press down on the Adapter Module to seat the connector firmly on the bottom of the module.** Do not force the Adapter Module; it should fit easily. Be sure to keep the connector area clean.

### *To remove an Adapter Module,*

- **1. Pull the top of the Adapter Module toward you until the connector comes free.** Indentations are available on the Adapter Module to facilitate this step.
- **2. Slide the Adapter Module upward to free the two metal guides.**

# <span id="page-34-2"></span><span id="page-34-0"></span>*Hardware Installation on a Workstation*

This chapter contains information and procedures for installing an Activator 2 or 2s on a workstation running SunOS®, Solaris®, or HP-UX®. This includes information about creating a link to an Activator.

### <span id="page-34-1"></span>*Installing an Activator on a SunOS Workstation*

The following procedure describes how to install an Activator 2 or 2s on a SunOS workstation:

**1. Shut down the workstation, then power down the workstation.** When shutting the system down, turn off power to the workstation before turning off power to the Activator.

### *WARNING:* Do not connect SCSI cables to the Activator while the workstation or other peripherals are on; data loss may result.

- **2. Verify that the Activator is OFF.** See [Figure 1-1 on page 2](#page-17-2) or [Figure 1-2 on page 3](#page-18-1) for the location of the power switches.
- **3. Set the position of the SCSI rotary switch.** [Figure 1-1 on page 2,](#page-17-2) or [Figure 1-2 on page 3](#page-18-1), shows the location of this switch. If you want to map the Activator to "rst1," set the rotary switch to position 5. If you want to map the Activator to device "rst0," set the rotary switch to position 4.
- **4. Connect the Activator to the workstation using the supplied SCSI cable.** Connect one end of the cable to a SCSI connector on the Activator rear panel (you can use either connector on the Activator 2) and tighten the locking screws. Connect the other end of the cable to the SCSI connector of the workstation and tighten the locking screws or make sure the micro-miniature SCSI connector has snapped into place. See [Figure 3-1 on page 20](#page-35-0) for the location of the SCSI connectors.

The Activator is terminated internally. If several devices are daisychained to the SCSI port, it must be the last device in the chain.

Note: Daisy chaining may require a cable with a different type of connector. The Activator SCSI cable is a standard cable with *Chapter 3: Hardware Installation on a Workstation*

no scrambling. However, you can purchase other connector combinations. The cable length must not exceed 6 feet.

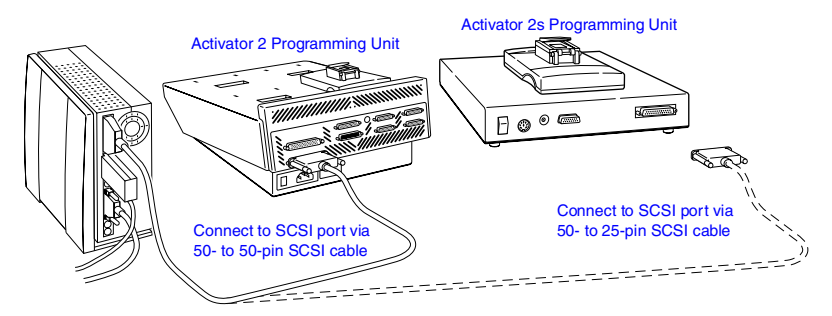

*Figure 3-1. Activator 2 and 2s Workstation Connections*

### <span id="page-35-0"></span>**5. Connect power to the Activator.**

### **Activator 2**

Insert the power cord into the power connector located on the rear panel and plug the other end into an AC power outlet.

### **Activator 2s**

Insert the 8-pin DIN connector from the power supply into the DIN power jack located on the rear panel. Connect an AC power cord to the power supply and plug the other end into an AC power outlet (see [Figure 2-2 on page 17](#page-32-3)).

- Note: The power supplies are rated for 100–240 VAC at 50 or 60 Hz. The Activator 2s power switch will remotely power down the power supply. Only a small voltage will remain to detect power up.
- **6. Turn on the Activator power.** After a brief delay, the green power light should turn on and remain on continuously, as long as the power is on.

### **7. Power up the Workstation.**

You must create a link to the Activator to complete installation. Go to ["Creating a Link to the Activator" on page 21](#page-36-1) for the procedure.
### *Creating a Link to the Activator*

Once you have installed the Activator on the workstation, you must create a symbolic link to the Activator to complete installation. Use the following procedure to create a symbolic link:

- **1. Log in as ROOT.**
- **2. Create a symbolic link to the Activator.** To map the Activator to "rst1," verify that the Activator SCSI rotary switch is set to position 5 and type the following command at the prompt:

### **ln -s /dev/rst1 /dev/activator2**

Note: Because "rst0" is usually used for a tape drive or another storage unit, the Activator SCSI rotary switch is by default set to position 5 for use with "rst1."

To map the Activator to "rst0," verify that the Activator SCSI rotary switch is set to position 4 and type the following command at the prompt:

### **ln -s /dev/rst0 /dev/activator2**

You are now ready to program a device using APSW. Refer to chapter 4, ["Programming an Actel Device" on page 27](#page-42-0) for information about programming a device.

## *Installing an Activator on a Solaris Workstation*

The following procedure describes how to install an Activator 2 or 2s on a Solaris workstation:

**1. Shut down the workstation, then power down the workstation.** When shutting the system down, turn off power to the workstation before turning off power to the Activator.

*WARNING:* Do not connect SCSI cables to the Activator while the workstation or other peripherals are turned on; data loss may result.

- **2. Verify that the Activator is OFF.** See [Figure 1-1 on page 2](#page-17-0) or [Figure 1-2 on page 3](#page-18-0) for the location of the power switches.
- **3. Set the position of the SCSI rotary switch.** [Figure 1-1 on page 2,](#page-17-0) or [Figure 1-2 on page 3](#page-18-0), shows the location of this switch. The

switch is set to position 5 by default, but it must be set to another position. Actel recommends setting it to position 3 or 4. The switch settings correspond to device files, which may require a system administrator to create.

**4. Connect the Activator to the workstation using the supplied SCSI cable.** Connect one end of the cable to a SCSI connector on the Activator rear panel (you can use either connector on the Activator 2) and tighten the locking screws. Connect the other end of the cable to the SCSI connector of the workstation and tighten the locking screws or make sure the micro-miniature SCSI connector has snapped into place. See [Figure 3-1 on page 20](#page-35-0) for the location of the SCSI connectors.

The Activator is terminated internally. If several devices are daisychained to the SCSI port, it must be the last device in the chain.

Note: Daisy chaining may require a cable with a different type of connector. The Activator SCSI cable is a standard cable with no scrambling. However, you can purchase other connector combinations. The cable length must not exceed 6 feet.

### **5. Connect power to the Activator.**

### **Activator 2**

Insert the power cord into the power connector located on the rear panel and plug the other end into an AC power outlet.

### **Activator 2s**

Insert the 8-pin DIN connector from the power supply into the DIN power jack located on the rear panel. Connect an AC power cord to the power supply and plug the other end into an AC power outlet (see [Figure 2-2 on page 17](#page-32-0)).

- Note: The power supplies are rated for 100–240 VAC at 50 or 60 Hz. The Activator 2s power switch will remotely power down the power supply. Only a small voltage will remain to detect power up.
- **6. Turn on the Activator power.** After a brief delay, the green power light should turn on and remain on continuously, as long as the power is on.
- **7. Power up the workstation.**
- **8.** Interrupt the boot sequence. On a Type 4 keyboard, press the "L1" and "A" keys simultaneously. On a type 5 keyboard, press the "Stop" and "A" keys simultaneously.
- **9. Initiate a reconfiguration boot.** Type "boot -r" at the ok prompt.
- **10. Verify that the Activator driver is installed.** After the system starts, check the "/dev/rmt" directory. You should see multiple tape devices called "0mn," "0m," etc.

### **11. Create a link to the Activator.**

You must create a link to the Activator to complete installation. Go to ["Creating a Link to the Activator"](#page-38-0) below for the procedure.

### <span id="page-38-0"></span>*Creating a Link to the Activator*

Once you have installed the Activator on the workstation, you must create a symbolic link to the Activator to complete installation. Use the following procedure to create a symbolic link:

### **1. Log in as ROOT.**

**2. Create a symbolic link to the Activator.** Type the following command at the prompt:

**ln -s <device\_file> /dev/activator2**

For example, if you have set the SCSI rotary switch to position 3, verify the device file "/dev/rmt/3mn" exists, then create a symbolic link as follows:

### **ln -s /dev/rmt/3mn /dev/activator2**

If "/dev/rmt/3mn" does not exist, or if you don't know which SCSI ID to set the rotary switch to, contact your system administrator for help.

You are now ready to program a device using APSW. Refer to chapter 4, ["Programming an Actel Device" on page 27](#page-42-0) for information about programming a device.

*Chapter 3: Hardware Installation on a Workstation*

## *Installing an Activator on an HP-UX Workstation*

The following procedure describes how to install an Activator 2 or 2s on an HP-UX workstation:

**1. Shut down the workstation, then power down the workstation.** When shutting the system down, turn off power to the workstation before turning off power to the Activator.

*WARNING:* Do not connect SCSI cables to the Activator while the workstation or other peripherals are on; data loss may result.

- **2. Verify that the Activator is OFF.** See [Figure 1-1 on page 2](#page-17-0) or [Figure 1-2 on page 3](#page-18-0) for the location of the power switches.
- **3.** Set the position of the SCSI rotary switch. [Figure 1-1 on page 2,](#page-17-0) or [Figure 1-2 on page 3](#page-18-0), shows the location of this switch. The switch is set to position 5 by default, but it must be set to another position. Actel recommends setting it to position 3 or 4. The switch settings correspond to device files, which may require a system administrator to create.
- **4. Connect the Activator to the workstation using the supplied SCSI cable.** Connect one end of the cable to a SCSI connector on the Activator rear panel (you can use either connector on the Activator 2) and tighten the locking screws. Connect the other end of the cable to the SCSI connector of the workstation and tighten the locking screws or make sure the micro-miniature SCSI connector has snapped into place. See [Figure 3-1 on page 20](#page-35-0) for the location of the SCSI connectors.

The Activator is terminated internally. If several devices are daisychained to the SCSI port, it must be the last device in the chain.

Note: Daisy chaining may require a cable with a different type of connector. The Activator SCSI cable is a standard cable with no scrambling. However, you can purchase other connector combinations. The cable length must not exceed 6 feet.

*Installing an Activator on an HP-UX Workstation*

### **5. Connect power to the Activator.**

### **Activator 2**

Insert the power cord into the power connector on the rear panel and plug the other end into an AC power outlet.

### **Activator 2s**

Insert the 8-pin DIN connector from the power supply into the DIN power jack on the rear panel. Connect an AC power cord to the power supply and plug the other end into an AC power outlet (see [Figure](#page-32-0)  [2-2 on page 17\)](#page-32-0).

- Note: The power supplies are rated for 100–240 VAC at 50 or 60 Hz. The Activator 2s power switch will remotely power down the power supply. Only a small voltage will remain to detect power up.
- **6. Turn on the Activator power.** After a brief delay, the green power light should turn on and remain on continuously, as long as the power is on.

### **7. Power up the workstation.**

You must create a link to the Activator to complete installation. Go to ["Creating a Link to the Activator"](#page-40-0) below for the procedure.

### <span id="page-40-0"></span>*Creating a Link to the Activator*

Once you have installed the Activator on the workstation, you must create a symbolic link to the Activator to complete installation. Use the following procedure to create a symbolic link:

### **1. Log in as ROOT.**

**2. Create a symbolic link to the Activator.** Type the following command at the prompt:

### **ln -s <device\_file> /dev/activator2**

For example, if you have set the SCSI rotary switch to position 3, verify the device file "/dev/rmt/3mn" exists, then create a symbolic link as follows:

### **ln -s /dev/rmt/3mn /dev/activator2**

*Chapter 3: Hardware Installation on a Workstation*

If "/dev/rmt/3mn" does not exist, or if you don't know which SCSI ID to set the rotary switch to, contact your system administrator for help.

You are now ready to program a device using APSW. Refer to chapter 4, ["Programming an Actel Device" on page 27](#page-42-0) for information about programming a device.

## *Installing and Removing an Adapter Module*

The following procedure describes how to install an Adapter Module into and remove an Adapter Module from an Activator.

*To install an Adapter Module,*

- **1. Position the two metal guides on the Adapter Module into the corresponding slots on the Activator programmer.**
- **2. Press down on the Adapter Module to seat the connector firmly on the bottom of the module.** Do not force the Adapter Module, it should fit easily. Be sure to keep the connector area clean.

### *To remove an Adapter Module,*

- **1. Pull the top of the Adapter Module toward you until the connector comes free.** Indentations are available on the Adapter Module to facilitate this step.
- **2. Slide the Adapter Module upward to free the two metal guides.**

## <span id="page-42-0"></span>*Programming an Actel Device*

This chapter discusses the recommended programming flow and describes the procedure for programming an Actel device using an Activator connected to a PC or workstation and the APSW programming software.

## *Programming Flow*

The recommended programming flow for an Actel device has three steps:

- 1. Program a device.
- 2. Perform checksum command.
- 3. Save the AVI file.

The following sections descibe these steps.

*Program a Device* Use an Activator to program your device. Make sure you follow ESD device-handling procedures when removing a device from its packaging and when placing it into an Activator. Refer to ["Device](#page-16-0)  [Handling" on page 1](#page-16-0) and ["Removing a Device from the Carrying Case"](#page-46-0) [on page 31](#page-46-0) for information about handling and unpacking Actel devices.

*Checksum Command* After the device has finished programming, perform the checksum command to verify the checksum, security fuse, and silicon signature have been programmed correctly.

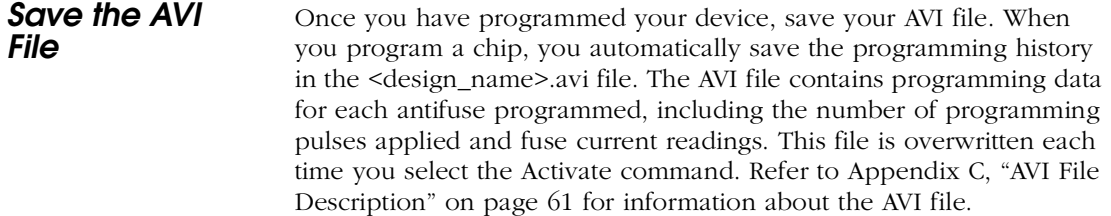

If your device fails to program, refer to Chapter 5, ["Device](#page-56-0)  [Programming Failure Guidelines" on page 41](#page-56-0) for information about programming failures and maximum allowed programming failure guidelines.

## *APSW Description*

This section describes the APSW interface including information about using the interface to program Actel devices. [Figure 4-1](#page-43-0) shows the main window for APSW.

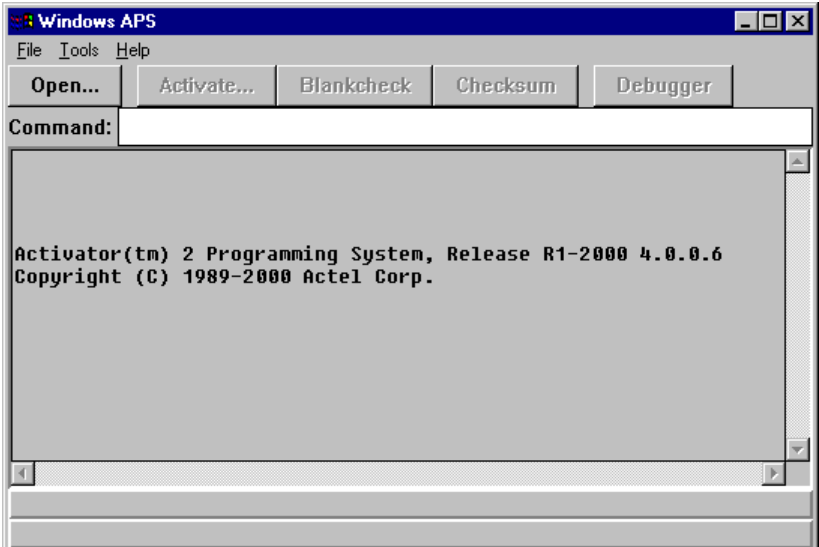

<span id="page-43-1"></span>*Figure 4-1. APSW Main Window*

**Open** The Open button or menu command opens a programming file.

<span id="page-43-0"></span>*To open a programming file,*

Click Open or choose the Open command from the File menu. The Open dialog box is displayed. Type in the design name or browse to

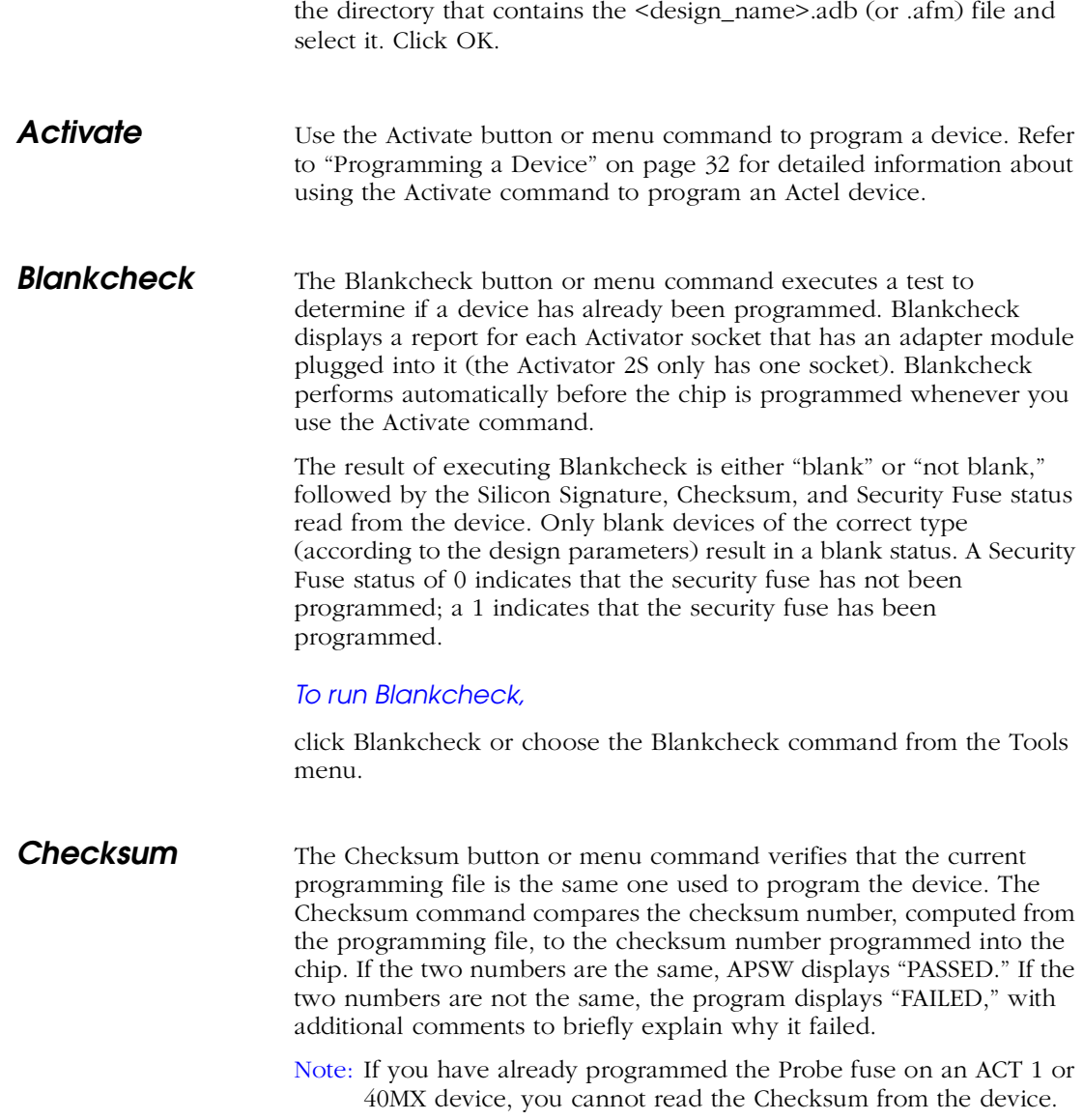

### *To run Checksum,*

click Checksum or choose the Checksum command from the Tools menu. The checksum number is displayed in the APSW window, along with a "Passed" or "Failed" message. If Checksum fails, a message is displayed that describes why it failed.

**Debugger** Note: Debugger does not support some of Actel's newer families.

The Debugger button or menu command initializes the Debugger test environment. The Debugger environment allows you to test a programmed device before you place it in your system circuit. With Debugger, you can probe the chips internal nodes by applying stimulus through an Activator. Enter the Debugger commands through the Command box at the top of the APSW window. When you use Debugger with an Activator 2s, APSW recognizes the Adapter Module as port 4. Refer to Chapter 7, ["Verifying a Device with an Activator" on](#page-58-0)  [page 43](#page-58-0) for information about using Debugger.

### *To run Debugger,*

click Debugger or choose the Debugger command from the Tools menu.

- Note: If you have already programmed the Probe fuse on an ACT 1 or 40MX device or the Security fuse on any other Actel device, you cannot use the Action Probe software to verify the device.
- **Command Box** Use the Command box to enter Debugger command-line commands. Refer to ["Debugger Command-Line Commands" on page 44](#page-59-0) for information.

## *Programming a Device with APSW*

This section contains information about programming files and describes the procedure for programming an Actel device with APSW.

<span id="page-46-0"></span>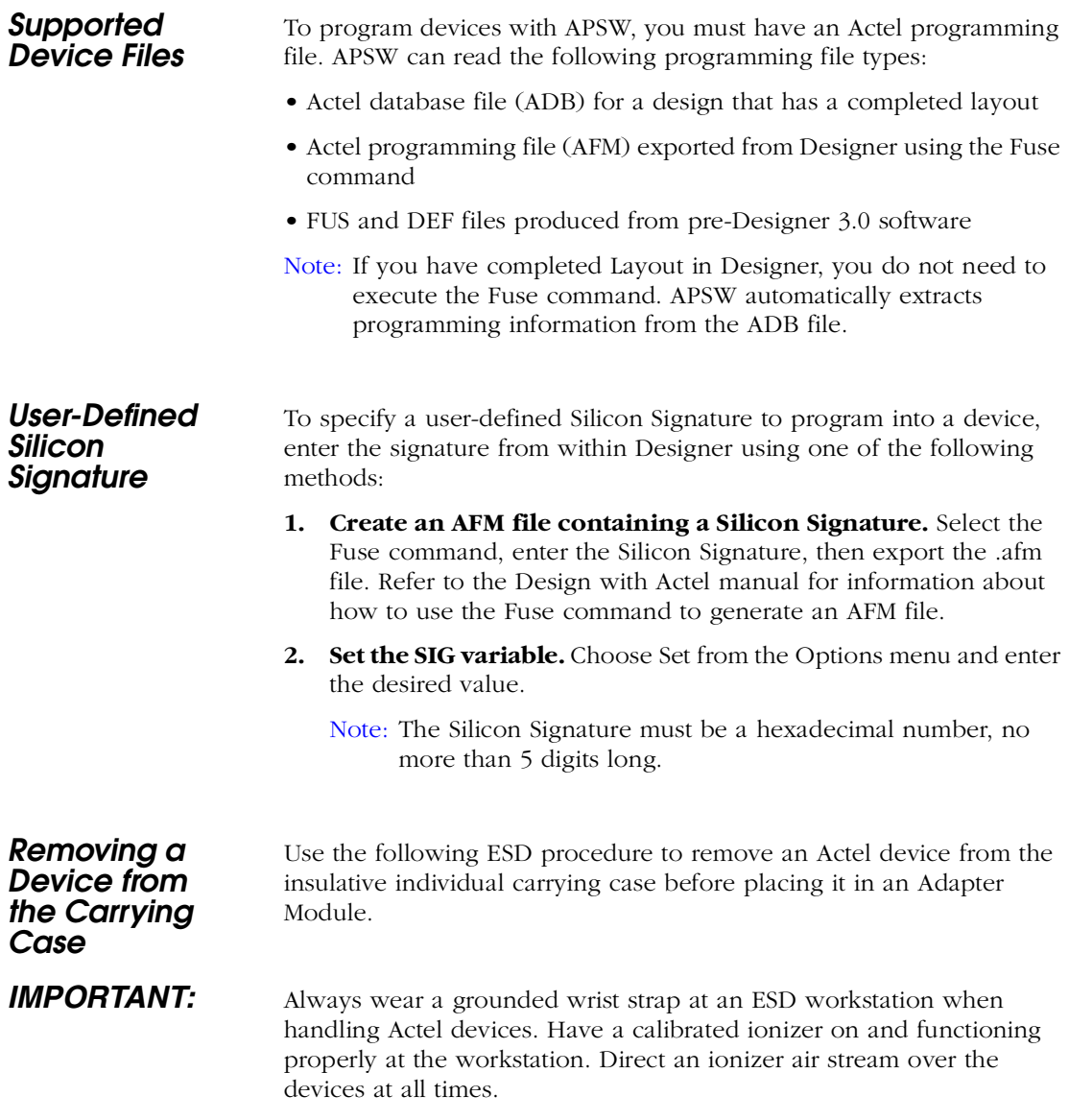

### *Chapter 4: Programming an Actel Device*

- **1. Slowly remove the individual carrying case from the carrier box.** The individual carrying case may build a charge while being removed from the foam in the carrier box.
- **2. Ionize the individual carrying case.** Hold the individual carrying case approximately three feet from the ionizer. Expose each side of the case to the air stream for 30 to 60 seconds.
- **3.** Remove the device from the individual carrying case. Open the case, remove the device, and place the device on top of ESD sensitive foam.

You can now place the device in the Adapter Module or repackage it in a static dissipative container.

### *Programming Checklist*

Before executing any commands in APSW, verify the following:

- 1. You have powered on the Activator and the green LED is lit.
- 2. You have plugged the appropriate Adapter Module(s) into the socket(s) on the Activator.
- 3. You have inserted a device in the Adapter Module, with pin 1 oriented as indicated in the diagram printed on the Adapter Module.
	- Note: After you have plugged in the Module and powered up the Activator, insert a device into the Adapter Module socket.

### <span id="page-47-0"></span>*Programming a Device*

Programming typically requires from 5 to 15 minutes for commercial and RadTolerant devices and 30 to 60 minutes for RadHard devices, depending on design complexity, the Actel device chosen, and system environment. During programming, the Activator dynamically verifies that each antifuse is programmed correctly. In addition, test vectors are applied to verify that only the selected antifuses are programmed. Due to the unique, high-density architecture of Actel devices, you can verify the programmed state of all antifuses only during programming, not after. The following procedure describes how to program a device.

### **1. Invoke APSW.**

### **Workstation**

Type the following command at the prompt:

**apsw**

### **PC**

Double-click the "Windows Programming" icon in the Designer Series program group. The APSW window is displayed (see [Figure](#page-43-0)  [4-1](#page-43-0)).

- **2. Open your design.** Click Open or choose the Open command from the File menu. The Open dialog box is displayed. Type in the design name or browse to the directory that contains the <design\_name>.adb (or .afm) file and select it. Click OK.
- **3. Choose fuse programming options.** Click Activate or choose the Activate command from the Tools menu. The Activate Options dialog box is displayed.
- **4. Program your device.** You can program Array fuses only, the Security fuse(s) only, or both Array fuses and the Security fuse(s). For ACT 1 and 40MX devices, the dialog box shown in [Figure 4-2](#page-49-0)  is displayed. For all other devices, the dialog box shown in [Figure](#page-49-1)  [4-3](#page-49-1) is displayed. Choose the desired fuse programming options and click OK. Refer to ["Programming Security Fuses" on page 34](#page-49-2) for a discussion about programming security fuses.

*Chapter 4: Programming an Actel Device*

**IMPORTANT:** The Program or Security fuse must be the last fuse programmed.

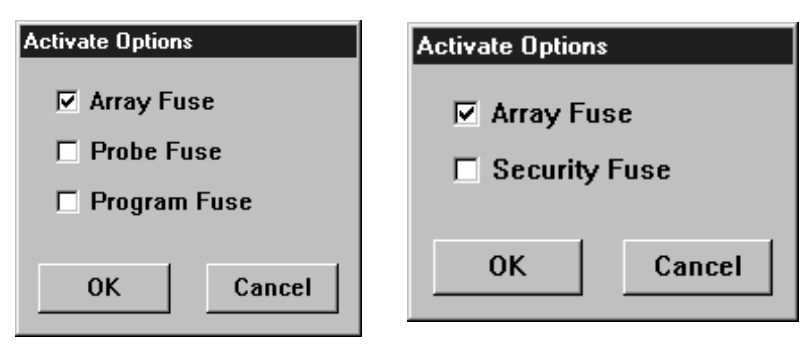

*Figure 4-2. Activate Options for ACT 1 and 40MX Devices*

<span id="page-49-1"></span>*Figure 4-3. Activate Options for all Other Devices*

<span id="page-49-0"></span>An Output Window is displayed on the screen and the programming sequence begins. The status bar in the Output Window displays the percentage complete of the programming sequence. When the device is 100% programmed, the finished programming status "Passed" or "Failed" is displayed in the window.

**5. Save the AVI file.** Exit APSW and move or rename the AVI file for the design. The AVI file is written to the same directory as your programming file. Refer to Appendix C, ["AVI File Description" on](#page-76-0)  [page 61](#page-76-0) for information about AVI files.

## <span id="page-49-2"></span>*Programming Security Fuses*

You can program the Security fuse(s) on an Actel device that has had its Array fuses previously programmed. The ability to program the Security fuse(s) after programming Array fuses allows you to verify your device design with the Debugger or Silicon Explorer diagnostic tool. After you verify your design, you can program the Security fuses to secure the device from further probing.

### *ACT 1 and 40MX Security Fuse Configurations*

The ACT 1 devices contain two security fuses: Probe and Program. Programming the Probe fuse disables the Probe Circuitry, which disables the use of the Debugger and Silicon Explorer diagnostic tools. Programming the Program fuse prevents further programming of the device, including programming the Probe fuse. [Table 4-1](#page-50-0) summarizes the effects of programming the Security fuses on the PRA, PRB, SDI, and DCLK pins.

<span id="page-50-0"></span>

| Mode <sup>1</sup> | Program          | Probe            | PRA, PRB                           | <b>SDI, DCLK</b>                     |
|-------------------|------------------|------------------|------------------------------------|--------------------------------------|
| $\log$            | no               | nQ               | user-defined I/O                   | user-defined<br>input <sup>2</sup>   |
| $\log$            | nQ               | yes <sup>3</sup> | user-defined $I/O$                 | user-defined<br>input <sup>2</sup>   |
| $\log$            | $yes^4$          | nQ               | user-defined $I/O$                 | user-defined<br>I/O                  |
| $\log$            | $yes^4$          | yes <sup>3</sup> | user-defined $I/O$                 | user-defined<br>I/O                  |
| high              | n <sub>O</sub>   | nQ               | Probe Circuit outputs <sup>5</sup> | Probe Circuit<br>inputs <sup>6</sup> |
| high              | nQ               | yes <sup>3</sup> | Probe Circuit disabled             | Probe Circuit<br>disabled            |
| high              | $yes^4$          | no               | Probe Circuit outputs <sup>5</sup> | Probe Circuit<br>inputs <sup>6</sup> |
| high              | yes <sup>4</sup> | yes <sup>3</sup> | Probe Circuit disabled             | Probe Circuit<br>disabled            |

*Table 4-1. ACT 1 and 40MX Security Fuse Configurations*

In the normal operating mode (MODE=0), all undefined device pins in a design are automatically configured as active LOW outputs.

Two exceptions are the SDI and DCLK pins. If the Program fuse is not programmed and SDI and DCLK are undefined, they are configured as inactive inputs. In this case, tie SDI and DCLK pins to a ground. If the

Program fuse is programmed and SDI and DCLK are undefined, they will become active LOW outputs.

### *Legend for [Table 4-1](#page-50-0)*

- 1. The MODE pin switches the device between the normal operating mode (MODE=0) and the Probe Circuit mode (MODE=1).
- 2. You must program the Program fuse if the SDI or DCLK pins are used as an output or a bidirectional pin.
- 3. If the Probe fuse is programmed, the Probe Circuit is permanently disabled, which disables the Debugger and Silicon Explorer diagnostic tools.
- 4. If the Program fuse is programmed, all programming of the device is disabled, including programming the array fuses and the Probe  $fuse$ .
- 5. The PRA output and a separate I/O buffer share the use of a single device pin. The PRA output and the output function of the I/O buffer are multiplexed. The same is true for PRB. The Probe Mode that is loaded into the Mode Register will determine which output buffer is active during probing. There are three possible Probe Modes: "PRA only," "PRB only," and "PRA and PRB."

When the "PRA only" mode is selected, the PRA output becomes active and the output function of the I/O buffer associated with the PRA pin is inhibited. However, the input buffer portion of the I/O buffer associated with the PRA pin is still active. Any internal signal that appears on the PRA output is fed back through that input buffer to the internal Logic Modules. This could interfere with the expected function of the design during probing. Actel recommends that you use an input latch on PRA and PRB to prevent the feedback while probing. PRB will function as a normal I/O in the "PRA only" mode.

The "PRB only" mode is functionally equivalent to the "PRA only" mode. PRA also functions as a normal user I/O in the "PRB only" mode.

When the "PRA and PRB" mode is selected, both the PRA and PRB outputs become active and the output function of the I/O buffers associated with both pins is inhibited. However, the input buffer of

*Programming Security Fuses*

the I/O buffers associated with both pins is still active. Any internal signals that appear on the PRA and PRB outputs are fed back through the input buffers to the internal Logic Modules. This could interfere with the expected function of the design while probing. Actel recommends that you use an input latch on PRA and PRB to prevent the feedback during probing.

6. The SDI input and a separate I/O buffer share the use of a single device pin. The SDI input and the input function of the I/O buffer are connected in parallel. When the Mode pin is high, both inputs are active. The same is true for DCLK. External Probe Circuit control signals sent to those pins are also sent to the internal Logic Modules. This could interfere with the expected function of the design while probing. Actel recommends that you use an input latch on SDI and DCLK to prevent the external Probe Circuit control signals from effecting the functionality of your design during probing.

If either SDI or DCLK are configured so that the output function of the I/O buffer is active, you must program the Program fuse. In this configuration, the signals from your design are fed back to the Shift Register and will interfere with the function of the Probe Circuitry. In addition, the I/O drivers will conflict the external SDI and DCLK drivers. Damage to both drivers could occur.

*Non-ACT 1/ 40MX Security Fuse Configurations* All Actel devices other than ACT 1 and 40MX devices contain one Security fuse. Programming the Security fuse disables the Probe Circuitry, which disables the use of the Debugger and Silicon Explorer diagnostic tools. [Table 4-2](#page-52-0) summarizes the effect of programming the security fuse on the PRA, PRB, SDI, and DCLK pins.

<span id="page-52-0"></span>

| Mode <sup>1</sup> | Security         | PRA, PRB                           | <b>SDI, DCLK</b>                  |
|-------------------|------------------|------------------------------------|-----------------------------------|
| 10W               | don't care       | user-defined I/O                   | user-defined I/O                  |
| high              | $\overline{no}$  | Probe Circuit outputs <sup>3</sup> | Probe Circuit inputs <sup>4</sup> |
| high              | yes <sup>2</sup> | Probe Circuit disabled             | Probe Circuit disabled            |

*Table 4-2. Non-ACT 1/40MX Security Fuse Configurations*

In the normal operating mode (MODE=0), all undefined device pins in a design are automatically configured as active LOW outputs. You do not need to program the Security fuse to enable SDI and DCLK as active LOW outputs.

### *Legend for [Table 4-2](#page-52-0)*

- 1. The MODE pin switches the device between the normal operating mode (MODE=0) and the Probe Circuit mode (MODE=1).
- 2. If the Security fuse is programmed, the Probe Circuit is permanently disabled which disables the Debugger and Silcon Explorer diagnostic tools.
- 3. The PRA output and a separate I/O buffer share the use of a single device pin. The PRA output and the output function of the I/O buffer are multiplexed. The same is true for PRB. The Probe Mode that is loaded into the Mode Register will determine which output buffer is active during probing. There are three possible Probe Modes: "PRA only," "PRB only," and "PRA and PRB."

When the "PRA only" mode is selected, the PRA output becomes active and the output function of the I/O buffer associated with the PRA pin is inhibited. However, the input buffer portion of the I/O buffer associated with the PRA pin is still active. Any internal signal that appears on the PRA output is fed back through that input buffer to the internal Logic Modules. This could interfere with the expected function of the design during probing. Actel recommends that you use an input latch on PRA and PRB to prevent the feedback while probing. PRB will function as a normal I/O in the "PRA only" mode.

The "PRB only" mode is functionally equivalent to the "PRA only" mode. PRA also functions as a normal user I/O in the "PRB only" mode.

When the "PRA and PRB" mode is selected, both the PRA and PRB outputs become active and the output function of the I/O buffers associated with both pins is inhibited. However, the input buffer of the I/O buffers associated with both pins is still active. Any internal signals that appear on the PRA and PRB outputs are fed back through the input buffers to the internal Logic Modules. This could interfere with the expected function of the design while probing.

*Programming Security Fuses*

Actel recommends that you use an input latch on PRA and PRB to prevent the feedback during probing. An input latch is an integral part of the I/O buffers in the RH1280 and A1280A devices.

4. The SDI input and a separate I/O buffer share the use of a single device pin. The SDI input and the input function of the I/O buffer are connected in parallel. When the Mode pin is high, both inputs are active. The same is true for DCLK. External Probe Circuit control signals sent to those pins are also sent to the internal Logic Modules. This could interfere with the expected function of the design while probing. Actel recommends that you use an input latch on SDI and DCLK to prevent the external Probe Circuit control signals from effecting the functionality of your design during probing. An input latch is an integral part of the I/O buffers in the RH1280 and A1280A devices.

The output function of the I/O buffers associated with SDI and DCLK do not interfere with the function of the Probe Circuitry while in the Probe Mode. When the Mode pin is driven high, these outputs are inhibited. The I/O drivers do not interfere with the external drivers. However, these outputs are not observable in the Probe Mode.

*SX Security Fuse Configurations* SX devices contain one Security fuse. Programming the Security fuse disables the Probe Circuitry, which disables the use of the Silicon Explorer diagnostic tools. The Debugger feature does not support SX devices. [Table 4-3](#page-54-0) summarizes the effect of programming the security fuse on the PRA and PRB pins.

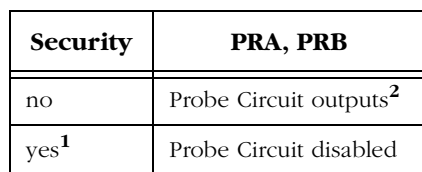

<span id="page-54-0"></span>*Table 4-3. SX Security Fuse Configurations*

In the normal operating mode, all undefined device pins in a design are automatically configured as tristate outputs.

### *Legend for [Table 4-3](#page-54-0)*

- 1. If the Security fuse is programmed, the Probe Circuit is permanently disabled which disables the Debugger and Silcon Explorer diagnostic tools.
- 2. The PRA output and a separate I/O buffer share the use of a single device pin. The PRA output and the output function of the I/O buffer are multiplexed. The same is true for PRB. The Probe Mode that is loaded into the Mode Register will determine which output buffer is active during probing. There are three possible Probe Modes: "PRA only," "PRB only," and "PRA and PRB."

When the "PRA only" mode is selected, the PRA output becomes active and the output function of the I/O buffer associated with the PRA pin is inhibited. However, the input buffer portion of the I/O buffer associated with the PRA pin is still active. Any internal signal that appears on the PRA output is fed back through that input buffer to the internal Logic Modules. This could interfere with the expected function of the design during probing. Actel recommends that you use an input latch on PRA and PRB to prevent the feedback while probing. PRB will function as a normal I/O in the "PRA only" mode.

The "PRB only" mode is functionally equivalent to the "PRA only" mode. PRA also functions as a normal user I/O in the "PRB only" mode.

When the "PRA and PRB" mode is selected, both the PRA and PRB outputs become active and the output function of the I/O buffers associated with both pins is inhibited. However, the input buffer of the I/O buffers associated with both pins is still active. Any internal signals that appear on the PRA and PRB outputs are fed back through the input buffers to the internal Logic Modules. This could interfere with the expected function of the design while probing. Actel recommends that you use an input latch on PRA and PRB to prevent the feedback during probing.

## <span id="page-56-0"></span>*Device Programming Failure Guidelines*

This chapter contains programming failure guidelines, Activator failure guidelines, information about testing an Activator, and information about returning failed devices. Refer to Appendix A, ["Troubleshooting"](#page-70-0) [on page 55](#page-70-0) for an explanation of programming failure error messages that may be displayed during programming of an Actel device.

## *Programming Failure Guidelines*

Programming failures are a normal and expected result of antifusebased FPGA design. Actel performs extensive testing to measure the characteristics of the antifuses and programs a sample of devices from every lot to ensure high programming results. However, Actel cannot guarantee that all devices will program successfully, and you should expect some programming failures.

The guaranteed quality and reliability of the devices that program successfully are unrelated to the programming yield. All devices that pass the programming function are fully guaranteed to meet all electrical, timing, and radiation specifications.

### *Device Failure Rates*

Commercial devices typically exhibit a 1-2% programming failure rate. If programming failures exceed the guidelines listed in the following table, contact your local sales representative or the Actel Customer Application Center at 1-800-262-1060.

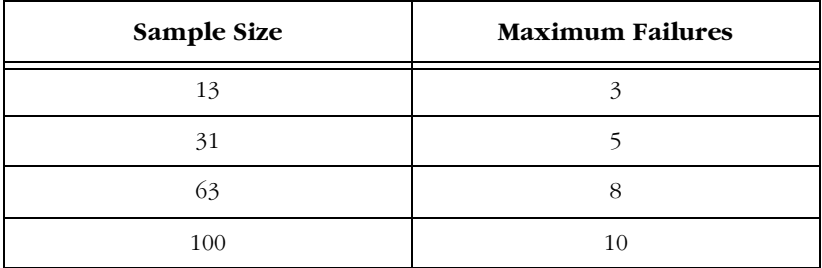

*Chapter 5: Device Programming Failure Guidelines*

## *Activator Programming Failures*

Note: The Activators do not support any device <0.35µm.

The Activators are designed to program Actel ACT1/ACT2/ACT3/ 1200XL/3200DX/MX/SX devices. If you are experiencing a programming failure rate of greater than 2% for your devices, follow the steps below before returning the devices to Actel:

- 1. Check the SCSI interface and power cables to see if intermittent connections are occurring.
- 2. If you have access to another computer, try installing the Activator and programming software onto that computer and programming devices to see if the yield improves.
- 3. If the yield problem still exists, the problem could be with the Activator. Call Actel's Customer Applications Center at 1-800-262-1060 for further assistance.

## *Returning Failed Devices*

If a device fails to program, you can take the following actions:

- 1. For normal device failure rates, return parts for replacement by requesting an RMA number through Actel's sales representatives, distributors, or customer service.
- 2. For device failure rates greater than those specified earlier, call the Actel Customer Applications Center at 1-800-262-1060 with information concerning any problems observed. If needed, Actel can perform a failure analysis.

## <span id="page-58-0"></span>*Verifying a Device with an Activator*

This chapter describes how to use the Debugger tool in APSW and an Activator to functionally verify your programmed Actel device. This includes descriptions of available verification commands and command file usage and examples.

## *Functional Verification with an Activator*

You do functional Verification of a device with the Debugger tool in APSW with a device placed in an Adapter Module and plugged into an Activator. Functional verification is used to test a programmed device by applying a stimulus to the input pins and observing the functional behavior at all internal nodes or nets and output pins.

Functional verification is not the same as simulating; it requires a programmed chip. The output results are determined from the silicon device, not from a model stored in memory. You can perfrom functional verification two ways: you can apply stimulus to the input pins by executing command-line commands or by creating command files and reading the files into APSW.

If you execute command-line commands, each command is executed before you can enter the next command. After each command is executed, output results are printed on the screen, or to a file if specified. Refer to ["Debugger Command-Line Commands" on page 44](#page-59-1) for a description of the command-line commands.

If you have a large number of commands to execute, you can create a command file. A command file contains a set of commands that are executed on your device. A command file can also contain input test vectors. If you provide expected outputs with a test vector file, Debugger compares the chip output results with the expected outputs automatically. The Debugger saves any differences it finds for further analysis. Debugger then prints the output results on the screen or to a file if specified in the command file. Refer to ["Using Command Files to](#page-63-0)  [Verify a Device" on page 48](#page-63-0) for information about using command files.

*Chapter 6: Verifying a Device with an Activator*

## *Running Debugger From APSW*

Use the following procedure to initialize Debugger and verify your device.

### **1. Invoke APSW.**

### **Workstation**

Type the following command at the prompt:

**apsw**

### **PC**

Double-click the "Windows Programming" icon in the Designer Series program group.

The APSW window is displayed (see [Figure 4-1 on page 28\)](#page-43-1).

- **2. Open the design to be verified.** Click Open or choose the Open command from the File menu. The Open dialog box is displayed. Type in the design name or browse to the directory that contains the "<design\_name>.adb" (or .afm) file and select it. Click OK.
- **3. Verify that you have a programmed device placed in an Adapter Module plugged into the Activator.** Click Blankcheck or choose the Blankcheck command from the Tools menu. If a "not blank" message is displayed, the device has been programmed.
- **4. Verify your device.** Click Debugger to initialize the tool. The message "Debugger initialization complete" is displayed when the Debugger is finished loading. Execute single command-line commands or load a command file using the LoadFile command in the Command box. Refer to [page 44](#page-59-1) for information about command-line commands. Refer to ["Using Command Files to Verify](#page-63-0)  [a Device" on page 48](#page-63-0) for information about creating command files.

## <span id="page-59-1"></span><span id="page-59-0"></span>*Debugger Command-Line Commands*

You can execute command-line commands in APSW by typing the command in the Command box at the top of the APSW window and pressing Enter. [Table 6-1](#page-60-0) lists the command, syntax, and function of the command.

<span id="page-60-0"></span>

| Command      | <b>Function</b>                                                                                                    |  |
|--------------|----------------------------------------------------------------------------------------------------|--|
|              | assign <n> <vector_1> <vector_n></vector_n></vector_1></n>                                                                                                    |  |
| Assign       | Assigns the value <n> to each electrical node, or vec-<br/>tor of nodes, the next time you execute the Step<br/>command. Each node must be a chip I/O or no<br/>assignment occurs. The format of <math>\leq n</math> is as follows:<br/>0=decimal; 0b=binary; 0h=hexadecimal; 0o=octal;<br/>"01x2"=string. You can also assign a string-type<br/>constant to a vector. Valid characters are 1, 0, Z, z, X,<br/>and x. You must enclose the character in double quo-<br/>tation marks. For example: assign "1Zx0" IN.</n> |  |
|              | comp <n> <vector_1> <vector_n></vector_n></vector_1></n>                                                                                                    |  |
| Comp         | Compares $\leq n$ to each node or vector and prints a<br>message for each node in the list whose value is not<br>equal to $\leq n$ .                                                                                                    |  |
|              | compfile " <path\filename>"</path\filename>                                                                                                    |  |
| CompFile     | Opens the specified file used with the Fcomp com-<br>mand. You must enclose the argument in double<br>quotes.                                                                                                    |  |
|              | dbg-socket <n></n>                                                                                                    |  |
| Debg Socket  | Chooses the socket on the Activator 2 to use during<br>verification. The value of $\leq n$ can be 1, 2, 3, or 4. If<br>only 1 Adapter Module is plugged in, you do not<br>need to use this command                                                                                                    |  |
|              | define <name> <command/> <command/></name>                                                                                                    |  |
| Define Macro | Defines a macro. When invoked, commands speci-<br>fied in the macro are executed.                                                                                                    |  |

*Table 6-1. Command-Line Commands and Functions*

### *Chapter 6: Verifying a Device with an Activator*

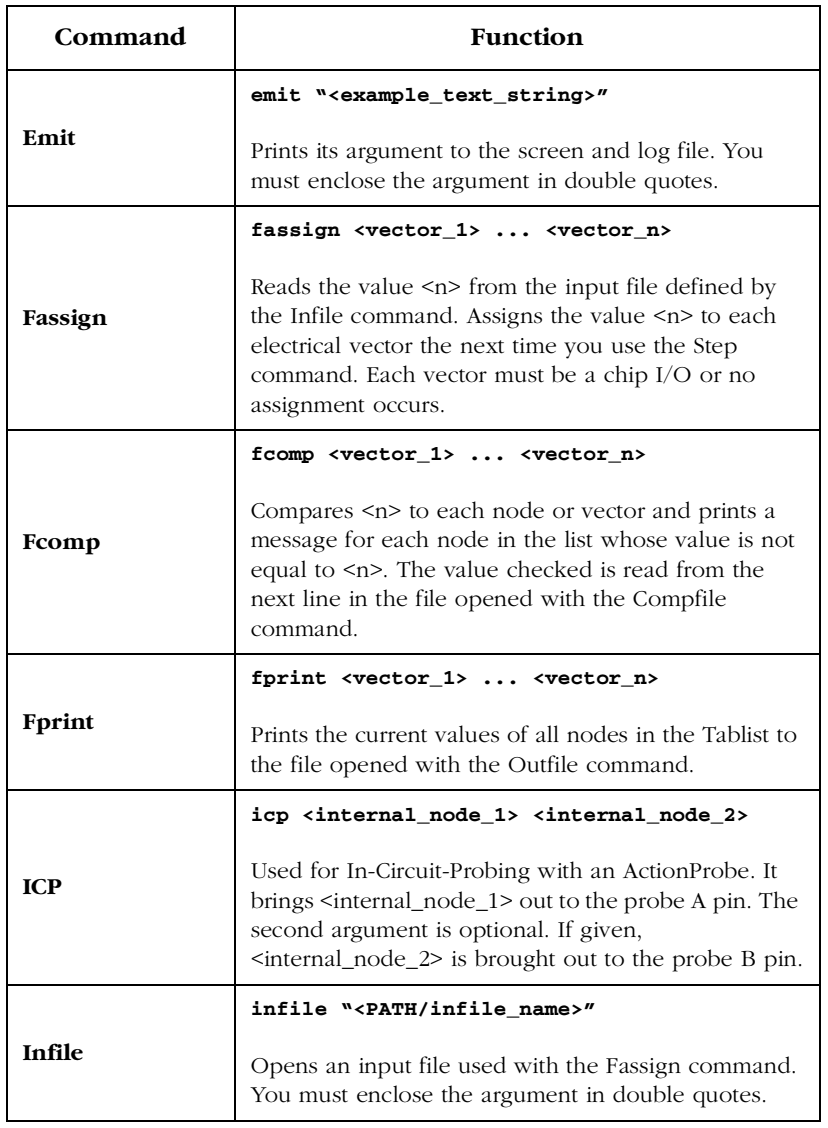

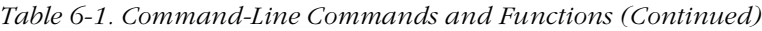

### *Debugger Command-Line Commands*

| Command              | <b>Function</b>                                                                                                    |  |
|----------------------|----------------------------------------------------------------------------------------------------|--|
|                      | loadfile " <path filename="">"</path>                                                                                                    |  |
| LoadFile             | Loads the specified command file and executes all<br>the commands in the file. The PATH consists of the<br>full path for the command file. You must enclose all<br>commands in the command file in parentheses. |  |
|                      | outfile " <path filename="">"</path>                                                                                                    |  |
| <b>OutFile</b>       | Opens the specified file used with the Fprint com-<br>mand. You must enclose the argument in double<br>quotes.                                                                                                  |  |
|                      | print <vector_1> <vector_n></vector_n></vector_1>                                                                                                    |  |
| Print                | Prints the values of the specified vector(s). If no<br>vector is specified, the current values of all nodes in<br>the Tablist are printed.                                                                      |  |
|                      | repeat <n> <function></function></n>                                                                                                    |  |
| Repeat               | Repeats a sequence for $\leq n$ cycles. The $\leq$ function ><br>can be a verification command or a user-defined<br>macro.                                                                                      |  |
|                      | step <n></n>                                                                                                    |  |
| <b>Step</b>          | Verifies for $\langle n \rangle$ cycles. If $\langle n \rangle$ is not specified, a<br>default of one cycle is used.                                                                                            |  |
|                      | h <vector_1> <vector_n></vector_n></vector_1>                                                                                                    |  |
| <b>Stimulus High</b> | Assigns the value logical 1 to each electrical node or<br>vector of nodes the next time you use the Step<br>command. Each node must be a chip I/O or no<br>assignment occurs.                                   |  |

*Table 6-1. Command-Line Commands and Functions (Continued)*

### *Chapter 6: Verifying a Device with an Activator*

| Command             | <b>Function</b>                                                                                                    |  |
|---------------------|----------------------------------------------------------------------------------------------------|--|
|                     | z <vector_1> <vector_n></vector_n></vector_1>                                                                                                    |  |
| Stimulus High-Z     | Sets all listed nodes to Z (high impedance) the next<br>time you use the Step command. Each node must be<br>a chip I/O or no assignment occurs.                               |  |
|                     | 1 <vector_1> <vector_n></vector_n></vector_1>                                                                                                    |  |
| <b>Stimulus Low</b> | Assigns the value logical 0 to each electrical node or<br>vector of nodes the next time you use the Step<br>command. Each node must be a chip I/O or no<br>assignment occurs. |  |
|                     | tabadd <vector 1=""> <vector n=""></vector></vector>                                                                                                    |  |
| TabAdd              | Adds the named nodes or vectors to the list of nodes<br>printed with the Print command. You can drop<br>names by recreating the list using the Tablist com-<br>mand           |  |
|                     | tablist <vector 1=""> <vector n=""></vector></vector>                                                                                                    |  |
| <b>TabList</b>      | Initializes the Tablist to the specified nodes and<br>vectors. If no arguments are given, prints the current<br>contents of the Tablist                                       |  |
|                     | vector <name> <node list=""></node></name>                                                                                                    |  |
| Vector              | Defines a vector <name> whose elements are the<br/>listed nodes.</name>                                                                                                    |  |

*Table 6-1. Command-Line Commands and Functions (Continued)*

## <span id="page-63-0"></span>*Using Command Files to Verify a Device*

A command file contains a series of Debugger command-line commands that, when loaded into Debugger, are automatically executed. Use command files to run a large number of command-line commands on your device during verification.

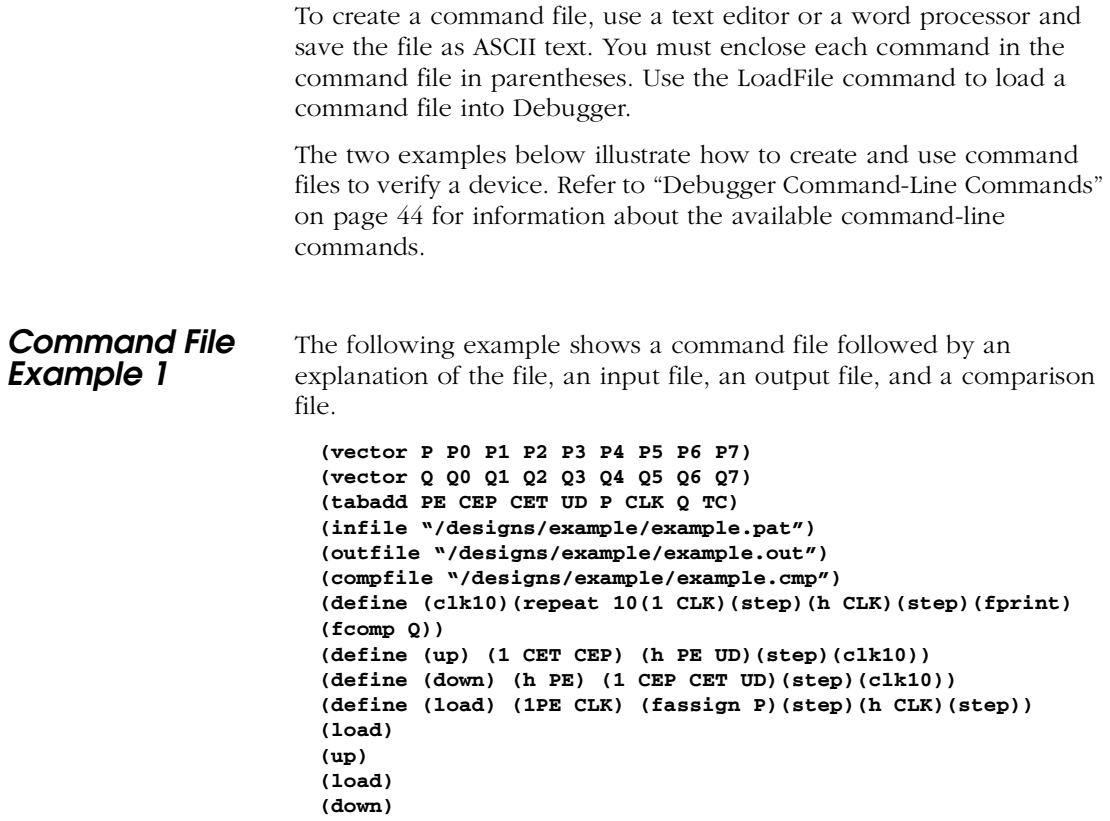

The first "vector" command defines eight parallel-load input bits as vector P. The second vector command defines counter outputs as vector Q.

The "tabadd" command causes the signals PE, CEP, CET, UD, P, CLK, Q, and TC to be displayed or printed when you execute the "print" or "fprint" command.

The "infile" command defines and opens a file containing input test vectors (see ["Example Input File" on page 50\)](#page-65-0). The "outfile" command defines and opens a file for receiving Debugger output results (see ["Example Output File" on page 51\)](#page-66-0). The "compfile" command defines and opens a file containing the expected output values to be

*Chapter 6: Verifying a Device with an Activator*

compared to the actual output values (see ["Example Comparison File"](#page-65-1) [on page 50](#page-65-1)).

The "define" commands create the following user macros:

**clk10.** The clk10 macro provides 10 clock pulses to the CLK input, prints all of the nodes specified in the "tabadd" command to the outfile, and compares the status of the vector Q to the expected results.

**up.** The up macro specifies the counter to count up for 10 cycles.

**down.** The down macro specifies the counter to count down for 10 cycles.

**load.** The load macro reads a load vector P from the infile and loads the counter.

The "load," "up," "load," and "down" commands execute the macros, as follows: "load" loads [00000000] into the counter, "up" cycles the counter up 10, "load" loads [11111111] into the counter, and "down" cycles the counter down 10.

### <span id="page-65-0"></span>*Example Input File*

This example uses the following input file (infile).

**0b00000000 0b10000000 0b01000000 0b11000000**

### <span id="page-65-1"></span>*Example Comparison File*

This example uses the following comparison file (compfile).

*Using Command Files to Verify a Device*

**01101111 10101111**

### <span id="page-66-0"></span>*Example Output File*

The following output file (outfile) results from the command file used in this example.

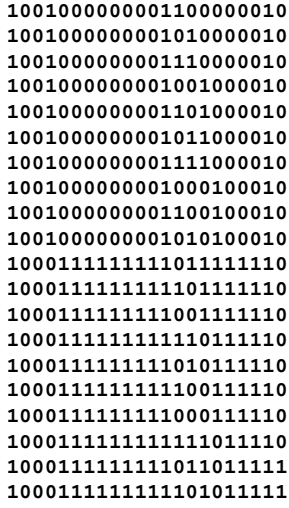

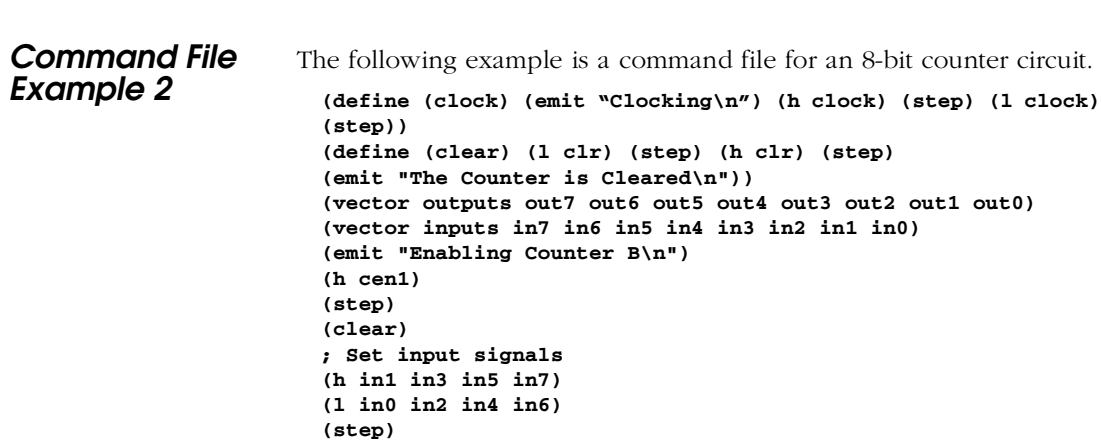

*Chapter 6: Verifying a Device with an Activator*

```
(print inputs outputs)
(repeat 5 (clock) (print outputs))
```
The "define" commands create the "clock" and "clear" macros.

The "vector" command defines the "inputs" and "outputs" vectors.

The "emit" command writes text out to the screen.

The "h" and "l" commands set particular signals to logic 1 (h) or logic 0 (l).

The "print" command prints the current state of "inputs" and "outputs" vectors.

The "repeat" command prints the output vector to the screen after every clock cycle.

### *Example Output File*

The following output file (outfile) results from the command file used in this example.

```
Enabling Counter
The Counter is Cleared
inputs= 10101010
outputs= 00000000
Clocking
outputs= 00000001
Clocking
outputs= 00000010
Clocking
outputs= 00000011
Clocking
outputs= 00000010
Clocking
outputs= 00000011
```
*Using Command Files to Verify a Device*

# **A**

## <span id="page-70-0"></span>*Troubleshooting*

This appendix addresses some common problems you may encounter with the Activator, Adaptec 1505A SCSI card, or APSW software. If you are still unable to resolve your problems after reading this Appendix, contact Actel's Customer Applications Center.

## *Driver Does Not Load under Windows*

*Problem:* The software driver does not load during start-up.

*Solution:* Make sure that:

- The 1505A card is installed properly.
- The IRQ and I/O address settings match between the 1505A card and the software driver.
- The software driver is the correct one.
- There are no hardware conflicts.

Refer to Chapter 2, ["Hardware Installation on a PC" on page 7](#page-22-0) for information.

## *Activator*

This section addresses some common problems you may encounter with an Activator.

### *Green Power Light Is Blinking*

*Problem:* The green power light is blinking after the power is turned on.

*Solution:* A self-test has failed. Contact Actel for a replacement Activator.

*Appendix A: Troubleshooting*

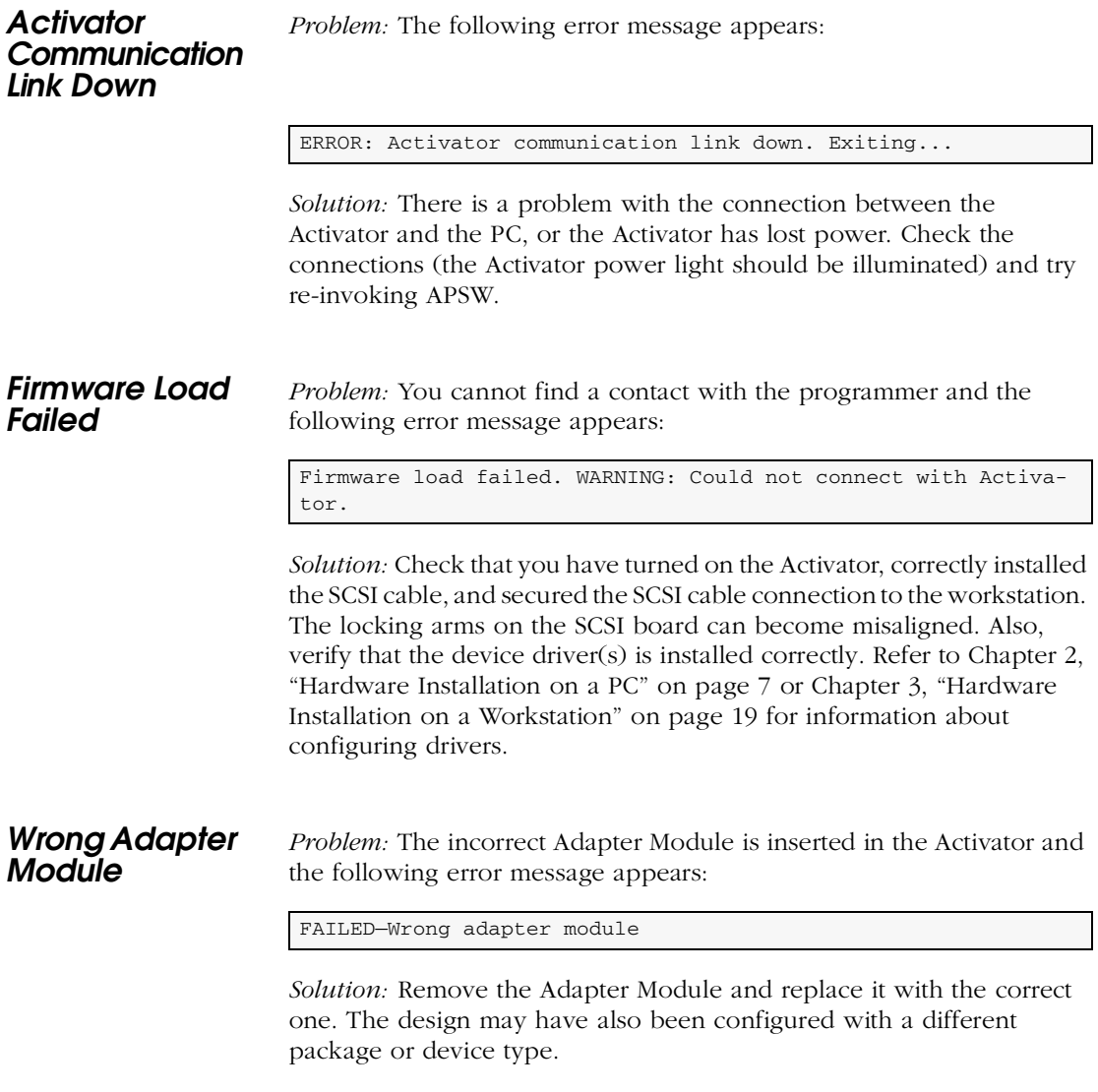
<span id="page-72-1"></span><span id="page-72-0"></span>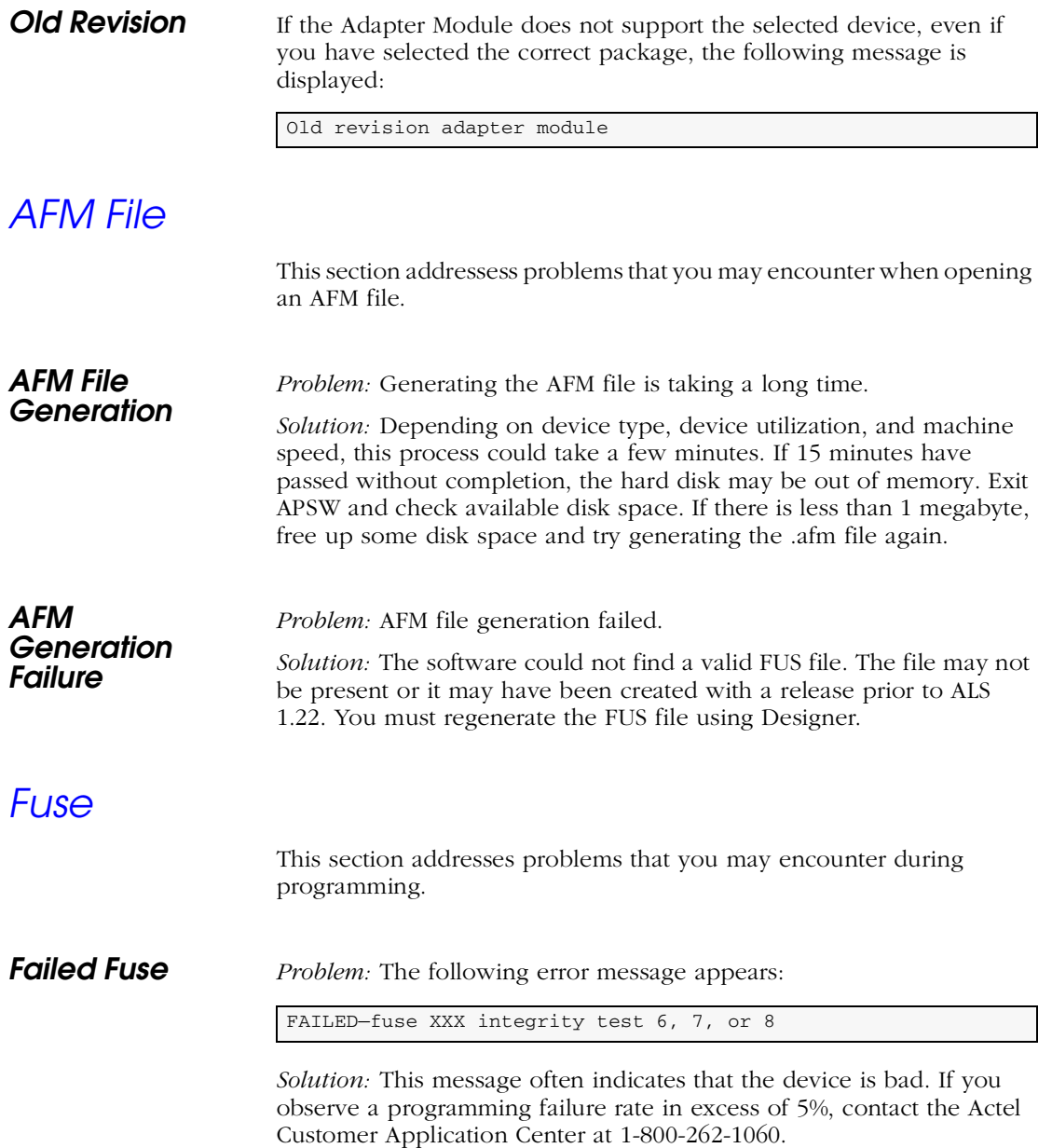

### *Failed Programming Fuse*

*Problem:* The following error message appears:

FAILED—programming fuse XXXX

*Solution:* This message often indicates that the device is bad. If you observe a programming failure rate in excess of 5%, contact the Actel Customer Application Center at 1-800-262-1060.

When an antifuse is programmed, multiple voltage pulses are applied to the  $V_{\text{pp}}$  pin. While the pulses are applied, I<sub>pp</sub> current is checked. If the antifuse is open (unprogrammed), there will be no  $I_{PP}$  current. The Activator can tell if the antifuse has been programmed once it detects  $I_{\text{pp}}$  current. Pulses are applied until  $I_{\text{pp}}$  current is detected or the maximum number of pulses is exceeded. If the antifuse does not program after the maximum number of pulses are applied, a "FAILED Programming Fuse" message is displayed on the screen and the failed antifuse number is shown.

BAD fuse failures are often caused by a poor connection of the  $V_{\rm pp}$  pin to the socket pin. This is especially true if the part fails programming on the first antifuse. Remove the part and check for bent pins. If the pins are not bent and the other parts continue to fail with the "FAILED Programming Fuse" error, then the  $V_{\rm pp}$  pin of the socket could be damaged. Contact Actel's Customer Applications Group.

## *SCSI Controller*

<span id="page-73-0"></span>*Problem:* SCSI Controller not found.

*Solution:* The SCSI controller board has not been installed in the PC, or there is an I/O address conflict. Also, verify that the device driver(s) are installed correctly. Refer to the Hardware Installation chapter specific to your computer for information about configuring drivers. If you are working on a workstation, verify that no other APSW processes are running. Only one APSW process may run at a time.

## *Fuse Failures*

<span id="page-74-1"></span>This section describes failure messages that appear when a fuse fails to program.

### **Check 6 Failure** Once the antifuse has been programmed, the Activator addresses the same antifuse again and checks for  $I_{PP}$  current at a lower  $V_{PP}$  voltage. This is to make sure that the anitfuse was correctly addressed the first time and that the  $I_{\text{pp}}$  current did not come from another source. If no current is detected with this new test, the chip fails programming and APSW/APS2 issues the "Integrity test 6" failure for the antifuse. Once again, the antifuse number that failed is displayed.

*Check 7 and 8 Failures* This test is only performed on ACT 1 and 40MX devices. After the Activator completes the "CHECK 6" test, it then does two additional tests to make sure that an additional antifuse was not programmed mistakenly. The first test checks antifuses on the same column as the programmed antifuse, and the second test checks the same row. The tests are done by addressing these other antifuses, applying a voltage to  $V_{\text{pp}}$  and making sure no I<sub>pp</sub> current is detected. If the tests fail (I<sub>pp</sub>) current is detected), a "FUSE INTEGRITY FAILURE" failure is displayed.

## *Error Messages*

<span id="page-74-0"></span>This section describes general programming error messages that might be displayed.

**Integrity Test** Incorrectly programmed fuses, like the Check 7 and 8 failures above, appear in the following format:

Integrity test <test type>. <test number>

This message indicates that the device is a programming reject. Actel will replace devices that fail programming.

<span id="page-75-0"></span>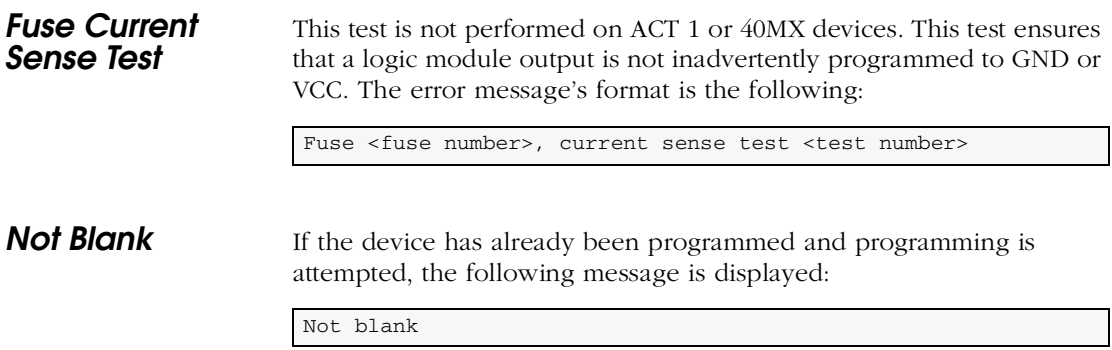

# *AVI File Description*

<span id="page-76-0"></span>The AVI file is a log file generated while an Actel FPGA is programmed. The file contains information about the number of  $V_{PP}$ pulses applied to each fuse to program the fuse and the programming current sensed through each fuse. If a programming failure occurs, the AVI file contains information about the programming failure mode.

A new AVI file is generated each time the programming sequence begins. If you want to save an AVI file, you must rename it before restarting the programming sequence. The following excerpt shows an example AVI file:

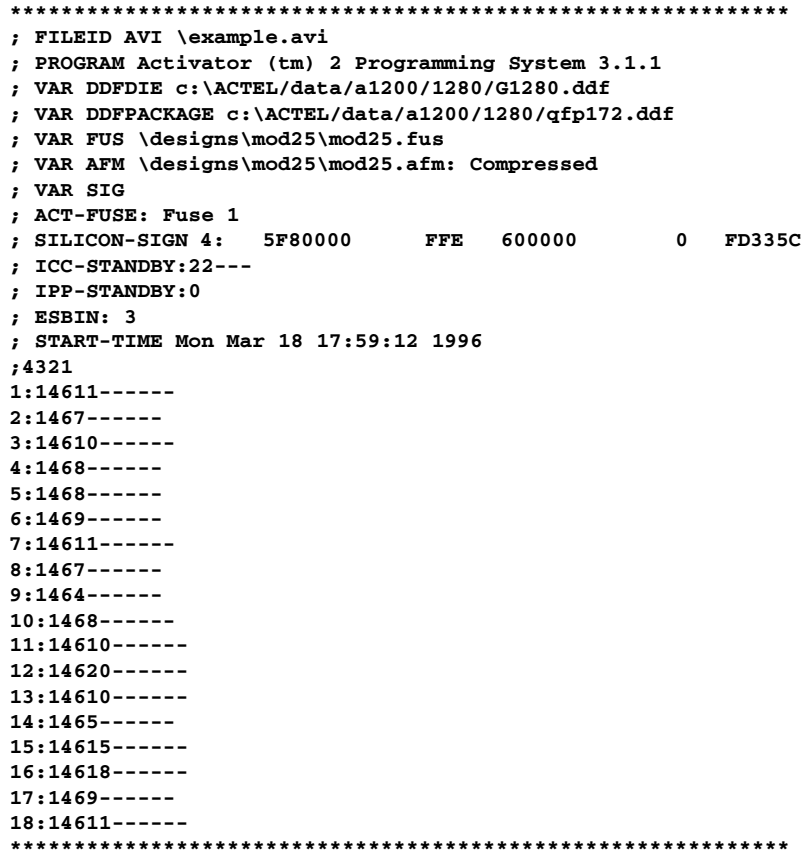

### *Appendix B: AVI File Description*

The first thirteen lines of the file shown above contain header information. This information is obtained from both the programming file (.afm or .fus) and the unit being programmed. Each line of the AVI file header is preceded by a semicolon. The header contains:

- The complete Silicon Signature (read from the device) prior to programming.
- The  $I_{CC}$  standby value of the device before it is programmed. In the example, the  $I_{CC}$  standby of 22 corresponds to a standby of 2.2mA.
- The device "esbin" number, which corresponds to the  $V_{pp}$  used during programming.

The remainder of the AVI file contains information about the programming sequence. As each fuse is programmed, a new line is added to the AVI file. The first column of numbers in the AVI file is the fuse number. A typical RH1280 design requires approximately 15700 fuses to be programmed. The AVI file would contain over 15700 lines, including header information.

There are 8 additional columns in the AVI file. The 8 columns are listed in groups of 2, with each group corresponding to a socket on the Activator 2 (sockets are numbered 1-4). If the Activator 2s is used, the single socket is always recognized as socket 4.

The first column in a group of 2 contains the final programming current sensed by the Activator through each fuse as it is programmed. The programming current is listed in tenths of milliamps and no decimal point appears in the number. For example, a programming current listed as 146 corresponds to current of 14.6mA. It is not unusual for different fuse types to have different programming currents.

The second column in a group of 2 contains the number of  $V_{\text{pp}}$  pulses that were required to program a specific fuse. The maximum number of programming pulses reported in the AVI file is 64464 pulses. There is an inherent variation in the number of pulses required to program a fuse depending on the fuse type. You can expect a wide distribution of  $V_{\rm pp}$  pulse counts.

<span id="page-77-0"></span>After the array-fuse programming information, test results from the "end of programming" tests executed by the Activator are stored. If any of these tests fail, the failing test is indicated in the AVI file.

# *Activator 2 Test Procedures*

The following are test procedures for Activator 2/2S and programming adapters. There are no adjustable parameters on the Activator. If any test fails, the Activator or the programming adapters should be considered as nonfunctional. Return to Actel for replacement or credit.

Note: You must execute the Activator test procedure outlined below from the APSW programming software, version R2-1999 or later.

## *Equipment Required*

- Activator 2/2S
- Programming Adapter (Optional)
- PC with SCSI controller running Windows  $95/98/NT4.0$
- Digital Volt Meter (DVM)
- Oscilloscope

## *Test Setup*

- **1. Set the vertical scale of the oscilloscope to 2V/div and the horizontal time base to 2**µ**s/div.**
- **2. Connect the positive scope probe to the Digital Volt Meter (DVM)+V and negative scope probe (ground) to DVM ground, using BNC to banana cables.**
- **3. Set the DVM to DC volts on the 20-volt range.**

*Appendix : Activator 2 Test Procedures*

**4. Connect the ground wire to pin 14 or 16 of any Activator socket and to DVM ground and scope ground.**

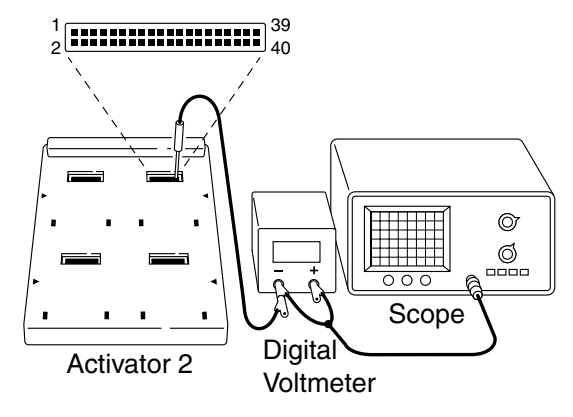

*Figure C-1. Test Setup*

## *Execute the Test Program*

### **1. To execute the test program, enter the following command from a DOS prompt:**

**apsw actst:1**

You need to load an .adb file to enable the test tabs. The following screen will be displayed:

| EDX<br>1 Windows APS - 1817.adb     |                                                              |                   |                                            |                     |                   |          |          |  |  |  |
|-------------------------------------|--------------------------------------------------------------|-------------------|--------------------------------------------|---------------------|-------------------|----------|----------|--|--|--|
| File Tools Help                     |                                                              |                   |                                            |                     |                   |          |          |  |  |  |
| Open                                | Activate                                                     | <b>Board Test</b> | <b>Current Test</b>                        | <b>Adapter Test</b> | <b>Blankcheck</b> | Checksum | Debugger |  |  |  |
| Command:                            |                                                              |                   |                                            |                     |                   |          |          |  |  |  |
|                                     | Loading Activator 2 firmware                                 |                   |                                            |                     |                   |          |          |  |  |  |
|                                     |                                                              |                   |                                            |                     |                   |          |          |  |  |  |
|                                     | Activator(tm) 2 Programming System, Release R1-2000 4.0.0.16 |                   |                                            |                     |                   |          |          |  |  |  |
| Copyright (C) 1989-2000 Actel Corp. |                                                              |                   |                                            |                     |                   |          |          |  |  |  |
|                                     |                                                              |                   |                                            |                     |                   |          |          |  |  |  |
|                                     |                                                              |                   |                                            |                     |                   |          |          |  |  |  |
|                                     |                                                              |                   |                                            |                     |                   |          |          |  |  |  |
|                                     |                                                              |                   |                                            |                     |                   |          |          |  |  |  |
| <b>Design:</b> top                  |                                                              |                   | Family: act2 Die: A1240A Package: 144 PQFP |                     |                   |          |          |  |  |  |

*Figure C-2. Test Program Screen*

## *To select a test, hit one of the buttons, Board Test, Current Test, Adapter Test.*

**Board Test** This test checks power supply voltage level and slew rate.

| File Tools Help<br>Activate<br>Open<br>Command:<br>Activator(tm) 2 Programming System, Release R1-2000 4.0.0.16<br>Copuright (C) 1989-2000 Actel Corp.<br>Loading firmware                                                                                                    | <b>Board Test</b>                          | <b>Current Test</b>              | <b>Adapter Test</b>                                                         | <b>Blankcheck</b>          | Checksum<br><b>Analog Board Test</b><br>$\overline{\mathcal{A}}$ Hit $\langle$ OK $\rangle$ to stop | Debugger<br>$\blacktriangle$ |
|----------------------------------------------------------------------------------------------------|--------------------------------------------|----------------------------------|-----------------------------------------------------------------------------|----------------------------|----------------------------------------------------------------------------------------------------|------------------------------|
|                                                                                                    |                                            |                                  |                                                                             |                            |                                                                                                    |                              |
|                                                                                                    |                                            |                                  |                                                                             |                            |                                                                                                    |                              |
|                                                                                                    |                                            |                                  |                                                                             |                            |                                                                                                    |                              |
| The Activator is ready to be tested using the switch box.<br>1. Insert the switch box's waffle board with the four male slots<br>into the Activator.<br>2. Connect the switch box to an oscilloscope and a DUM.<br>3. Set the vertical scale of the oscilloscope to 5U/div and the<br>time base to 200us/div.<br>4. Setup the DUM to read DC voltage on the 20 Volt range.<br>The following signals should be checked for each slot: |                                            |                                  |                                                                             |                            | <b>OK</b>                                                                                           |                              |
| Signal Name<br>UIL                                                                                                    | UIH                                        | DUM Reading                      | <b>Slew Rate</b>                                                            | Socket Pin                 |                                                                                                    |                              |
| 5<br><b>USU</b><br>5<br><b>UKS</b><br>5<br><b>UPP</b><br>5<br><b>UCCDUT</b><br>5<br><b>UCCDRIVE</b><br>The DUM readings can be +/- 5%.  UIH and UIL can be +/- 0.25U.<br>Hit <ok> to stop</ok>                                                                                                    | 2R<br>10<br>10<br>6<br>5                   | 12.5<br>7.5<br>7.5<br>5.5<br>5.0 | 5-28 188us<br>$5 - 10$ 20115<br>$5 - 10$ 2015<br>$5 - 06$ 20us<br>DC Signal | 27<br>33<br>32<br>26<br>23 |                                                                                                    |                              |
| Design: top                                                                                                    | Family: act2 Die: A1240A Package: 144 PQFP |                                  |                                                                             |                            |                                                                                                    |                              |

*Figure C-3. Board Test Screen*

When the test is completed, hit <OK> to stop.

### *Appendix : Activator 2 Test Procedures*

**Current Test** This section tests the Activator's ability to sense the current through a programmed antifuse.

> The following window will be displayed once you select the **Current Sense**.

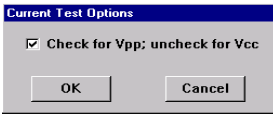

Check the box to test  $V_{pp}$  or clear the box to test  $V_{CC}$ .

## *VPP Testing*

Insert a 637 Ω (680 Ω in parallel with a 10K  $\Omega$ ), 2% precision resistor between pin 14 (GND) and 32 ( $V_{\text{pp}}$ ). The currents for each of the four slots are displayed every second. With the resistors plugged in, the readings should be approximately 157. Repeat this for each of the four slots.

The following screen shows the testing result on slot 1.

| Open     | Activate           | <b>Board Test</b>                       | <b>Current Test</b>                                                      | <b>Adapter Test</b> | <b>Blankcheck</b> | Checksum | Debugger |
|----------|--------------------|-----------------------------------------|--------------------------------------------------------------------------|---------------------|-------------------|----------|----------|
|          |                    |                                         |                                                                          |                     |                   |          |          |
| Command: |                    |                                         |                                                                          |                     |                   |          |          |
|          |                    |                                         | The Activator is pulsing Upp and reading the currents.                   |                     |                   |          |          |
|          |                    | Select Upp position on the switch box.  |                                                                          |                     |                   |          |          |
|          |                    |                                         | Insert the suitch box's waffle board with the four male slots in         |                     |                   |          |          |
|          | the Activator.     |                                         |                                                                          |                     |                   |          |          |
|          |                    |                                         | The currents for each of the four slots will be displayed every second.  |                     |                   |          |          |
|          |                    |                                         | With the board not plugged in. the readings should be approxinatelu 000. |                     |                   |          |          |
|          |                    |                                         | With the board inserted, the readings should be approximately 020.       |                     |                   |          |          |
|          | approximatelu 157. |                                         | Bu pressing button number 1, one of the readings should change to        |                     |                   |          |          |
|          |                    |                                         |                                                                          |                     |                   |          |          |
|          |                    |                                         |                                                                          |                     |                   |          |          |
|          |                    | Repeat this for each of the four slots. |                                                                          |                     |                   |          |          |
|          |                    |                                         |                                                                          |                     |                   |          |          |
|          | SKT <sub>1</sub>   | SKT <sub>2</sub>                        | SKT3<br>SKT4                                                             |                     |                   |          |          |
|          | 154                | 821                                     | 021<br>021                                                               |                     |                   |          |          |
|          | 152                | B21                                     | 020<br>821                                                               |                     |                   |          |          |
|          | 154                | B21                                     | 020<br>021                                                               |                     |                   |          |          |
|          | 154                | B21                                     | 021<br>821                                                               |                     |                   |          |          |
|          | 152                | B21                                     | 020<br>B21                                                               |                     |                   |          |          |
|          | 152                | 821                                     | 820<br>021                                                               |                     |                   |          |          |
|          | 152                | B21                                     | 020<br>821                                                               |                     |                   |          |          |
|          | 154                | B21                                     | 020<br>B21                                                               |                     |                   |          |          |
|          | 154                | 821                                     | 021<br>021                                                               |                     |                   |          |          |
|          | 152                | B21                                     | 021<br>B21                                                               |                     |                   |          |          |
|          | 152                | B21                                     | 020<br>B21                                                               |                     |                   |          |          |
|          | 152                | B21                                     | 821<br>021                                                               |                     |                   |          |          |
|          | 152<br>152         | B21<br>B21                              | B21<br>821<br>021<br>021                                                 |                     |                   |          |          |

*Figure C-4. V<sub>pp</sub> Testing Screen* 

Note: The reading on the sockets that have resistor(s) should be approximately 157 +/- 10.

## *VCC Testing*

Insert a 637 Ω (680 Ω in parallel with a 10K  $\Omega$ ), 2% Precision resistor between pin 14 (GND) and 26 ( $V_{CC}$ ). The currents for each of the four slots are displayed every second. With the resistors plugged in, the readings should be approximately 076. Repeat this for each of the four slots.

The following screen shows the testing result on slot 1.

|          | : Windows APS - 1817.adb<br>File Tools Help              |                  |                   |                                                        |                                                                                                    |                   |          | $\Box$ olxi              |
|----------|----------------------------------------------------------|------------------|-------------------|--------------------------------------------------------|----------------------------------------------------------------------------------------------------|-------------------|----------|--------------------------|
| Open     | Activate                                                 |                  | <b>Board Test</b> | <b>Current Test</b>                                    | <b>Adapter Test</b>                                                                                                    | <b>Blankcheck</b> | Checksum | <b>Debugger</b>          |
| Command: |                                                          |                  |                   |                                                        |                                                                                                    |                   |          |                          |
|          |                                                          |                  |                   | The Activator is pulsing Vcc and reading the currents. |                                                                                                    |                   |          | $\overline{\phantom{0}}$ |
|          | Select Ucc position on the switch box.<br>the Activator. |                  |                   |                                                        | Insert the suitch box's waffle board with the four male slots in                                                                                                    |                   |          |                          |
|          |                                                          |                  |                   |                                                        | The currents for each of the four slots will be displayed every second.<br>With the board not pluqqed in, the readings should be approxinately 000.<br>With the board inserted, the readings should be approxinately 005.<br>By pressing button number 1, one of the readings should change to |                   |          |                          |
|          | approximatelu 076.                                       |                  |                   |                                                        |                                                                                                    |                   |          |                          |
|          | Repeat this for each of the four slots.                  |                  |                   |                                                        |                                                                                                    |                   |          |                          |
|          | SKT <sub>1</sub>                                         | SKT <sub>2</sub> | SKT3              | SKT4                                                   |                                                                                                    |                   |          |                          |
|          | 873                                                      | 000              | 888               | 002                                                    |                                                                                                    |                   |          |                          |
|          | 873                                                      | 881              | 881               | 882                                                    |                                                                                                    |                   |          |                          |
|          | 873                                                      | 801              | 881               | 002                                                    |                                                                                                    |                   |          |                          |
|          | 873                                                      | 881              | 881               | 002                                                    |                                                                                                    |                   |          |                          |
|          | 873<br>073                                               | B <sub>01</sub>  | 881               | BB2<br>882                                             |                                                                                                    |                   |          |                          |
|          | 873                                                      | 801<br>000       | 881<br>888        | 002                                                    |                                                                                                    |                   |          |                          |
|          | 873                                                      | B01              | 881               | 002                                                    |                                                                                                    |                   |          |                          |
|          | 873                                                      | 000              | 888               | 882                                                    |                                                                                                    |                   |          |                          |
|          | 873                                                      | <b>BBB</b>       | <b>BBB</b>        | BB2                                                    |                                                                                                    |                   |          |                          |
|          | 873                                                      | 888              | 888               | 882                                                    |                                                                                                    |                   |          |                          |
|          | 873                                                      | 881              | 881               | 882                                                    |                                                                                                    |                   |          |                          |
|          | 873                                                      | 881              | 881               | BB2                                                    |                                                                                                    |                   |          |                          |
|          | 873                                                      | 881              | 881               | 882                                                    |                                                                                                    |                   |          |                          |
|          |                                                          |                  |                   |                                                        |                                                                                                    |                   |          | ⊣                        |
|          |                                                          |                  |                   |                                                        |                                                                                                    |                   |          |                          |
|          |                                                          |                  |                   |                                                        |                                                                                                    |                   |          |                          |

*Figure C-5. V<sub>CC</sub> Testing Screen* 

Note: The reading be on the sockets that have resistor(s) should be approximately 076+/- 5.

*Appendix : Activator 2 Test Procedures*

### *Adapter Module Test*

This test checks socket adapter modules. Select the Adapter Test button.

As the test is executed, the following screen is displayed:

| $\Box$ o $\times$<br>3 Windows APS - 1280xl84plcc.adb |                              |                                                             |                     |                     |                   |          |          |  |  |  |  |
|-------------------------------------------------------|------------------------------|-------------------------------------------------------------|---------------------|---------------------|-------------------|----------|----------|--|--|--|--|
| File Tools Help                                       |                              |                                                             |                     |                     |                   |          |          |  |  |  |  |
| Open                                                  | Activate                     | <b>Board Test</b>                                           | <b>Current Test</b> | <b>Adapter Test</b> | <b>Blankcheck</b> | Checksum | Debugger |  |  |  |  |
| Command:                                              |                              |                                                             |                     |                     |                   |          |          |  |  |  |  |
|                                                       | Loading Activator 2 firmware |                                                             |                     |                     |                   |          |          |  |  |  |  |
|                                                       |                              |                                                             |                     |                     |                   |          |          |  |  |  |  |
|                                                       |                              | Activator(tm) 2 Programming System, Release R2-1999 3.6.0.2 |                     |                     |                   |          |          |  |  |  |  |
|                                                       |                              | Copyright (C) 1989-1999 Actel Corp.                         |                     |                     |                   |          |          |  |  |  |  |
|                                                       | completed test 2             |                                                             |                     |                     |                   |          |          |  |  |  |  |
| completed test 2<br>completed test 3                  |                              |                                                             |                     |                     |                   |          |          |  |  |  |  |
|                                                       | completed test 3             |                                                             |                     |                     |                   |          |          |  |  |  |  |
| completed test 3<br>TEST(s) PASSED.                   |                              |                                                             |                     |                     |                   |          |          |  |  |  |  |
|                                                       |                              |                                                             |                     |                     |                   |          |          |  |  |  |  |
|                                                       |                              |                                                             |                     |                     |                   |          |          |  |  |  |  |
|                                                       |                              |                                                             |                     |                     |                   |          | E        |  |  |  |  |
|                                                       |                              |                                                             |                     |                     |                   |          |          |  |  |  |  |
| Design: $m12\times12$                                 |                              | Family: ACT2/1200XL Die: A1280XL Package: 84 PLCC           |                     |                     |                   |          |          |  |  |  |  |

*Figure C-6. Adapter Module Test Screen*

Note: The Adapter Module will fail if you insert a device in the socket on the Adapter module. Check that the Adapter Module socket is empty before executing the Adapter Module Test.

# *Product Support*

<span id="page-84-2"></span><span id="page-84-1"></span>Actel backs its products with various support services including Customer Service, a Customer Applications Center, a web site, an FTP site, electronic mail, and worldwide sales offices. This appendix contains information about contacting Actel and using these support services.

## *Actel U.S. Toll-Free Line*

Use the Actel toll-free line to contact Actel for sales information, technical support, requests for literature about Actel and Actel products, Customer Service, investor information, and using the Action Facts service.

<span id="page-84-0"></span>The Actel toll-free line is (888) 99-ACTEL.

## *Customer Service*

Contact Customer Service for nontechnical product support, such as product pricing, product upgrades, update information, order status, and authorization.

From Northeast and North Central U.S.A., call (408) 522-4480. From Southeast and Southwest U.S.A., call (408) 522-4480. From South Central U.S.A., call (408) 522-4434. From Northwest U.S.A., call (408) 522-4434. From Canada, call (408) 522-4480. From Europe, call (408) 522-4252 or +44 (0) 1256 305600. From Japan, call (408) 522-4743. From the rest of the world, call (408) 522-4743. Fax, from anywhere in the world (408) 522-8044.

## *Customer Applications Center*

<span id="page-85-3"></span>Actel staffs its Customer Applications Center with highly skilled engineers who can help answer your hardware, software, and design questions. The Applications Center spends a great deal of time creating application notes and answers to FAQs. So, before you contact us, please visit our online resources. It is very likely we have already answered your question(s).

## *Guru Automated Technical Support*

<span id="page-85-2"></span>Guru is a web-based automated technical support system accessible through the Actel home page (**http://www.actel.com/guru/**). Guru provides answers to technical questions about Actel products. Many answers include diagrams, illustrations, and links to other resources on the Actel web site. Guru is available 24 hours a day, seven days a week.

## <span id="page-85-1"></span>*Web Site*

Actel has a World Wide Web home page where you can browse a variety of technical and nontechnical information. Use a Net browser (Netscape recommended) to access Actel's home page.

The URL is **http://www.actel.com**. You are welcome to share the resources provided on the Internet.

<span id="page-85-0"></span>Be sure to visit the "Actel User Area" on our web site, which contains information regarding products, technical services, current manuals, and release notes.

## *FTP Site*

Actel has an anonymous FTP site located at **ftp://ftp.actel.com**. Here you can obtain library updates, software patches, design files, and data sheets.

## *Contacting the Customer Applications Center*

<span id="page-86-0"></span>Highly skilled engineers staff the Customer Applications Center from 7:30 A.M. to 5:00 P.M., Pacific Time, Monday through Friday. Several ways of contacting the Center follow:

### *Electronic Mail* You can communicate your technical questions to our e-mail address and receive answers back by e-mail, fax, or phone. Also, if you have design problems, you can e-mail your design files to receive assistance. We constantly monitor the e-mail account throughout the day. When sending your request to us, please be sure to include your full name, company name, and your contact information for efficient processing of your request.

The technical support e-mail address is **tech@actel.com**.

*Telephone* Our Technical Message Center answers all calls. The center retrieves information, such as your name, company name, phone number and your question, and then issues a case number. The Center then forwards the information to a queue where the first available application engineer receives the data and returns your call. The phone hours are from 7:30 A.M. to 5:00 A.M., Pacific Time, Monday through Friday.

The Customer Applications Center number is (800) 262-1060.

European customers can call +44 (0) 1256 305600.

## *Worldwide Sales Offices*

## *Headquarters*

Actel Corporation 955 East Arques Avenue Sunnyvale, California 94086 Toll Free: 888.99.ACTEL

Tel: 408.739.1010 Fax: 408.739.1540

*US Sales Offices*

#### **California**

#### Bay Area Tel: 408.328.2200 Fax: 408.328.2358

Irvine Tel: 949.727.0470 Fax: 949.727.0476

San Diego Tel: 619.938.9860 Fax: 619.938.9887

Thousand Oaks Tel: 805.375.5769 Fax: 805.375.5749

#### **Colorado**

Tel: 303.420.4335 Fax: 303.420.4336

#### **Florida**

Tel: 407.677.6661 Fax: 407.677.1030

#### **Georgia**

Tel: 770.831.9090 Fax: 770.831.0055

#### **Illinois**

Tel: 847.259.1501 Fax: 847.259.1572

#### **Maryland**

Tel: 410.381.3289 Fax: 410.290.3291

**Massachusetts**

Tel: 978.244.3800 Fax: 978.244.3820

#### **Minnesota**

Tel: 612.854.8162 Fax: 612.854.8120

#### **North Carolina**

Tel: 919.376.5419 Fax: 919.376.5421

#### **Pennsylvania**

### Tel: 215.830.1458

### Fax: 215.706.0680

#### **Texas**

<span id="page-87-0"></span>Tel: 972.235.8944 Fax: 972.235.965

### *International Sales Offices*

### **Canada**

Suite 203 135 Michael Cowpland Dr, Kanata, Ontario K2M 2E9

Tel: 613.591.2074 Fax: 613.591.0348

#### **France**

361 Avenue General de Gaulle 92147 Clamart Cedex

Tel: +33 (0)1.40.83.11.00 Fax: +33 (0)1.40.94.11.04

#### **Germany**

Bahnhofstrasse 15 85375 Neufahrn

Tel: +49 (0)8165.9584.0 Fax: +49 (0)8165.9584.1

#### **Hong Kong**

Suite 2206, Parkside Pacific Place, 88 Queensway

Tel: +011.852.2877.6226 Fax: +011.852.2918.9693

#### **Italy**

Via Giovanni da Udine No. 34 20156 Milano

Tel: +39 (0)2.3809.3259 Fax: +39 (0)2.3809.3260

#### **Japan**

EXOS Ebisu Building 4F 1-24-14 Ebisu Shibuya-ku Tokyo 150

Tel: +81 (0)3.3445.7671 Fax: +81 (0)3.3445.7668

#### **Korea**

135-090, 18th Floor, Kyoung Am Building 157-27 Samsung-dong Kangnam-ku, Seoul

Tel: +82 (0)2.555.7425 Fax: +82 (0)2.555.5779

#### **Taiwan**

4F-3, No. 75, Sec. 1, Hsin-Tai-Wu Road, Hsi-chih, Taipei, 221

Tel: +886 (0)2.698.2525 Fax: +886 (0)2.698.2548

#### **United Kingdom**

Daneshill House, Lutyens Close Basingstoke, Hampshire RG24 8AG

Tel: +44 (0)1256.305600 Fax: +44 (0)1256.355420

[1505A Card.](#page-19-0) *See* Adaptec AVA-1505A AT-to-SCSI Adapter

## *A*

Actel [FTP Site 70](#page-85-0) [Manuals xiii](#page-12-0) [Web Site 70](#page-85-1) [Web-Based Technical Support 70](#page-85-2) ActionProbe [Port 2](#page-17-0) [Activate Command 29](#page-44-0) Activator [ActionProbe Port 2](#page-17-0) [Activator 2 Rear Panel 2](#page-17-1) [Activator 2 Test Port Connector 4](#page-19-1) [Activator 2s DIN Power Jack 4](#page-19-2) [Activator 2s Power Supply 16,](#page-31-0) [20,](#page-35-0) [22,](#page-37-0) [25](#page-40-0) [Activator 2s Rear Panel 3](#page-18-0) [Adapter Module 3](#page-18-1) [Common Connectors 2](#page-17-2) [Connecting to an Adaptec SCSI Card 14](#page-29-0) [Power Switch 3](#page-18-2) [SCSI Port 3](#page-18-3) [SCSI Rotary Switch 3](#page-18-4) [Troubleshooting 55](#page-70-0) [Unpacking 1](#page-16-0) [Verification 43–](#page-58-0)[52](#page-67-0) Adaptec AVA-1505A AT-to-SCSI Adapter [Background Information 7](#page-22-0) [Connecting an Activator 14](#page-29-0) [I/O Address Default Setting 4](#page-19-0) [Installation 7–](#page-22-1)[14](#page-29-1) [Installation Steps 8](#page-23-0) [Installing into an AT Expansion Slot 9,](#page-24-0) [12](#page-27-0) [Installing Under Windows 95 8](#page-23-1)

[Installing under Windows NT 12](#page-27-1) [Adaptec SCSI Card 14](#page-29-0) [Adapter Module 3,](#page-18-1) [4](#page-19-3) [Installing 17,](#page-32-0) [26](#page-41-0) [Removing 17,](#page-32-0) [26](#page-41-0) [Troubleshooting 56](#page-71-0) [ADB File 31](#page-46-0) [Add New Hardware Wizard, Windows 95 9](#page-24-1) [AFM File 31](#page-46-0) [Troubleshooting 57](#page-72-0) [Append, Command Line 15](#page-30-0) APSW [Activate Command 29](#page-44-0) [Blankcheck Command 29](#page-44-1) [Checksum Command 29](#page-44-2) [Command Box 30](#page-45-0) [Description 28](#page-43-0) [Invoking from a PC 33](#page-48-0) [Invoking from a Workstation 33](#page-48-1) [Opening a Design 33](#page-48-2) [Programming a Device 30](#page-45-1) [Programming Files 31](#page-46-0) [Assign Command 45](#page-60-0) [AT Bus 7](#page-22-2) [Expansion Slot 9,](#page-24-0) [12](#page-27-0) [AVI File 34,](#page-49-0) [61](#page-76-0) [Description 61–](#page-76-0)[62](#page-77-0)

## *B*

[Blankcheck Command 29](#page-44-1) Bus [AT 7](#page-22-2) [ISA 7](#page-22-2) [PCI 7](#page-22-2)

## $\overline{C}$

[Checksum Command 29](#page-44-2) [Command Box 30](#page-45-0) [Command File 48](#page-63-0) [Comparison File 50](#page-65-0) [Entering Commands 49](#page-64-0) [Input File 50](#page-65-1) [Loading 49](#page-64-1) [Output File 51,](#page-66-0) [52](#page-67-1) Command Line [Append 15](#page-30-0) [Commands 44](#page-59-0) [Common Connectors 2](#page-17-2) [ActionProbe Port 2](#page-17-0) [Adapter Module 3](#page-18-1) [Power Switch 3](#page-18-2) [SCSI Port 3](#page-18-3) [SCSI Rotary Switch 3](#page-18-4) [Comp Command 45](#page-60-1) [CompFile Command 45](#page-60-2) Configuring [Software Driver, Windows 95/98 10](#page-25-0) [Software Driver, Windows NT 13](#page-28-0) [Termination Resistors 11,](#page-26-0) [14](#page-29-2) **Conflict** [I/O Address 7,](#page-22-3) [11,](#page-26-1) [13](#page-28-1) [IRQ 7,](#page-22-3) [13](#page-28-1) [Connecting an Adaptec SCSI Card 14](#page-29-0) Contacting Actel [Customer Service 69](#page-84-0) [Electronic Mail 71](#page-86-0) [Technical Support 70](#page-85-3) [Toll-Free 69](#page-84-1) [Web-Based Technical Support 70](#page-85-2) [Conventions xii](#page-11-0) [Document xii](#page-11-1)

Creating a Link to an Activator [HP-UX 25](#page-40-1) [Solaris 23](#page-38-0) [SunOS 21](#page-36-0) [Customer Service 69](#page-84-0)

### *D*

[Debugger Command 45–](#page-60-3)[47](#page-62-0) [Assign 45](#page-60-0) [Comp 45](#page-60-1) [CompFile 45](#page-60-2) [Define 45](#page-60-4) [Emit 46](#page-61-0) [Fassign 46](#page-61-1) [Fcomp 46](#page-61-2) [Fprint 46](#page-61-3) [High 47](#page-62-1) [High-Z 48](#page-63-1) [ICP 46](#page-61-4) [InFile 46](#page-61-5) [LoadFile 47](#page-62-2) [Low 48](#page-63-2) [OutFile 47](#page-62-3) [Repeat 47](#page-62-4) [Socket 45](#page-60-5) [Step 47](#page-62-5) [TabAdd 48](#page-63-3) [TabList 48](#page-63-4) [Vector 48](#page-63-5) [DEF File 31](#page-46-0) [Default I/O Address 4](#page-19-4) [Define Command 45](#page-60-4) Device [Ha](#page-16-1)[ndling Guidelines 1](#page-22-2) [Handling Procedure 31](#page-46-1) [Programming 30](#page-45-1)

[DIN Power Jack 4](#page-19-2) Document [Assumptions xii](#page-11-2) [Organization xi](#page-10-0) [Document Conventions xii,](#page-11-0) [xii](#page-11-1)

## *E*

[Electronic Mail 71](#page-86-0) [Emit Command 46](#page-61-0) [Entering Commands in a Command File 49](#page-64-0) [Error Messages 59](#page-74-0) [ESD Handling Guidelines 1](#page-16-2) [Existing Adaptec SCSI Card, Setting SCSI ID 14](#page-29-3)

## *F*

[Failed Device 41](#page-56-0) [Fassign Command 46](#page-61-1) [Fcomp Command 46](#page-61-2) [Fprint Command 46](#page-61-3) [FUS File 31](#page-46-0) [Fuse Failures 59](#page-74-1) [Troubleshooting 57](#page-72-1)

## *H*

Hardware [Activator Rear Panel 2](#page-17-3) [Adapter Module 4](#page-19-3) [Adding under Windows 95 9](#page-24-1) [Conflict 7](#page-22-3) [High Command 47](#page-62-1) [High-Z Command 48](#page-63-1)

## *I*

[I/O Address 7,](#page-22-3) [10](#page-25-1) [Conflict 11,](#page-26-1) [13](#page-28-1) [Selecting, Windows 95 8](#page-23-2)

[Selecting, Windows NT 4.0 12](#page-27-2) [ICP Command 46](#page-61-4) [InFile Command 46](#page-61-5) Installation [Activator on a PC 15](#page-30-1) [Activator on a Solaris Workstation 21](#page-36-1) [Activator on a SunOS Workstation 19](#page-34-0) [Activator on an HP-UX Workstation 24](#page-39-0) [Adaptec AVA-1505 AT-to-SCSI Adapter 7–](#page-22-1)[14](#page-29-1) [Adapter Module 17,](#page-32-0) [26](#page-41-0) [ASPI Driver, Windows NT 13](#page-28-2) [Background Information, Adaptec SCSI Card 7](#page-22-0) [Windows NT Driver 13](#page-28-0) [IRQ 7,](#page-22-3) [10](#page-25-1) [Conflict 11,](#page-26-1) [13](#page-28-1) [Selecting, Windows 95 8](#page-23-2) [Selecting, Windows NT 4.0 12](#page-27-2) [ISA Bus 7](#page-22-2)

## *L*

[Legacy Card 7](#page-22-3) Linking an Activator to a Workstation  $HP-IIX 25$ [Solaris 23](#page-38-0) [SunOS 21](#page-36-0) [LoadFile Command 47](#page-62-2) [Loading a Command File 49](#page-64-1) [Low Command 48](#page-63-2)

## *O*

[Online Help xv](#page-14-0) [OutFile Command 47](#page-62-3)

## *P*

[PCI Bus 7](#page-22-2) [Plug-and-Play Card 7](#page-22-2)

[Power Switch 3](#page-18-2) [Product Support 69–](#page-84-2)[72](#page-87-0) [Customer Applications Center 70](#page-85-3) [Customer Service 69](#page-84-0) [Electronic Mail 71](#page-86-0) [FTP Site 70](#page-85-0) [Technical Support 70](#page-85-3) [Toll-Free Line 69](#page-84-1) [Web Site 70](#page-85-1) [Program Fuse Configurations 34](#page-49-1) [Programming 34](#page-49-1) [APSW 30](#page-45-1) [Checklist 32](#page-47-0) [Error Messages 59](#page-74-0) [Failure Guidelines 41](#page-56-0) [Failure Rates, RadTolerant 41](#page-56-1) [File Types, APSW 31](#page-46-0) [Fuse Configurations 34](#page-49-2) [Fuse Failures 59](#page-74-1) [Security Fuse 34](#page-49-1)

### *R*

[Rear Panel 2–](#page-17-3)[4](#page-19-2) [ActionProbe Port 2](#page-17-0) [Adapter Module 3](#page-18-1) [Common Connectors 2](#page-17-2) [DIN Power Jack 4](#page-19-2) [Power Switch 3](#page-18-2) [SCSI Port 3](#page-18-3) [SCSI Rotary Switch 3](#page-18-4) [Test Port 4](#page-19-1) [Related Manuals xiii](#page-12-0) [Repeat Command 47](#page-62-4)

### *S*

**SCSI** 

[Port 3](#page-18-3) [Rotary Switch 3,](#page-18-4) [15](#page-30-2) [Troubleshooting 58](#page-73-0) [SCSI ID, Existing SCSI Card 14](#page-29-3) [Security Fuse 34](#page-49-1) [ACT 1/40MX 35](#page-50-0) [Configurations 34](#page-49-2) [Non-ACT 1/40MX 37](#page-52-0) [PROBE 35](#page-50-0) [PROGRAM 35](#page-50-0) [SX 39](#page-54-0) Selecting IRQ and I/O Address [Windows 95 8](#page-23-2) [Windows NT 12](#page-27-2) [Silicon Signature 31](#page-46-2) [Socket Command 45](#page-60-5) [Step Command 47](#page-62-5)

## *T*

[TabAdd Command 48](#page-63-3) [TabList Command 48](#page-63-4) [Technical Support 70](#page-85-3) [Termination Resistors 11,](#page-26-0) [14](#page-29-2) [Test Port 4](#page-19-1) [Toll-Free Line 69](#page-84-1) [Troubleshooting 55–](#page-70-1)[60](#page-75-0) [Activator 55](#page-70-0) [Adapter Module 56](#page-71-0) [AFM File 57](#page-72-0) [Fuse Failures 57,](#page-72-1) [59](#page-74-1) [Programming Error Messages 59](#page-74-0) [SCSI Controller 58](#page-73-0) [Software Driver 55](#page-70-2)

## *U*

[Unpacking](#page-16-0)[an](#page-16-0)[Activator](#page-16-0)[1](#page-16-0)

[Using an Existing Adaptec SCSI Card 14](#page-29-0) [Setting SCSI ID 14](#page-29-3)

## *V*

[Vector Command 48](#page-63-5) [Verification 43–](#page-58-0)[52](#page-67-0) Verifying Software Driver Install Windows 95/98 Conflict [IRQ 11](#page-26-1) [Windows NT 13,](#page-28-1) [14](#page-29-4)

## *W*

[Web-Based Technical Support 70](#page-85-2) Windows Software Driver [95/98 10](#page-25-0) [NT 13](#page-28-0)